# Catalyst 9800 Wireless LAN Controller에서 메시 구성

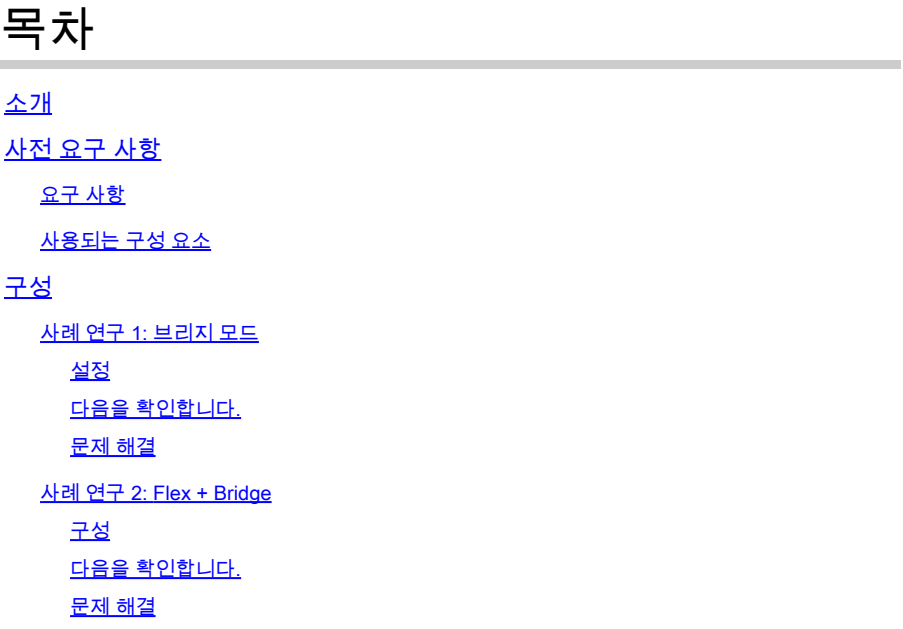

## 소개

이 문서에서는 메시 AP(Access Point)를 Catalyst 9800 WLC(Wireless LAN Controller)에 조인하는 방법에 대한 기본 컨피그레이션 예를 설명합니다

## 사전 요구 사항

요구 사항

다음 주제에 대한 지식을 보유하고 있으면 유용합니다.

- Catalyst Wireless 9800 구성 모델
- LAP 컨피그레이션
- CAPWAP(Control And Provision of Wireless Access Points)
- 외부 DHCP 서버의 컨피그레이션
- Cisco 스위치 구성

사용되는 구성 요소

이 예에서는 Catalyst 9800 WLC에 연결하기 위해 루트 AP(RAP) 또는 메시 AP(MAP)로 구성할 수 있는 경량 액세스 포인트(1572AP 및 1542)를 사용합니다. 절차는 1542 또는 1562 액세스 포인트와 동일합니다. RAP는 Cisco Catalyst 스위치를 통해 Catalyst 9800 WLC에 연결됩니다.

이 문서의 정보는 다음 소프트웨어 및 하드웨어 버전을 기반으로 합니다.

- C9800-CL v16.12.1
- Cisco 레이어 2 스위치
- Cisco Aironet 1572 Series Lightweight Outdoor Access Point for the Bridge 섹션
- Flex+Bridge 섹션용 Cisco Aironet 1542

이 문서의 정보는 특정 랩 환경의 디바이스를 토대로 작성되었습니다. 이 문서에 사용된 모든 디바 이스는 초기화된(기본) 컨피그레이션으로 시작되었습니다. 현재 네트워크가 작동 중인 경우 모든 명령의 잠재적인 영향을 미리 숙지하시기 바랍니다.

구성

사례 연구 1: 브리지 모드

설정

메시 AP가 9800 컨트롤러에 조인하려면 인증해야 합니다. 이 사례 연구에서는 먼저 로컬 모드의 AP를 WLC에 연결한 다음 Bridge(a.k.a) 메시 모드로 변환하는 것을 고려합니다.

AP 조인 프로파일 할당을 방지하려면 이 예를 사용하되, 메시 AP가 컨트롤러에 조인할 수 있도록 기본 aaa 권한 부여 자격 증명 다운로드 방법을 구성합니다.

1단계: Device Authentication(디바이스 인증) 아래에서 RAP/MAP mac 주소를 구성합니다.

Configuration(컨피그레이션) > AAA > AAA Advanced(AAA 고급) > Device Authentication(디바이 스 인증)으로 이동합니다.

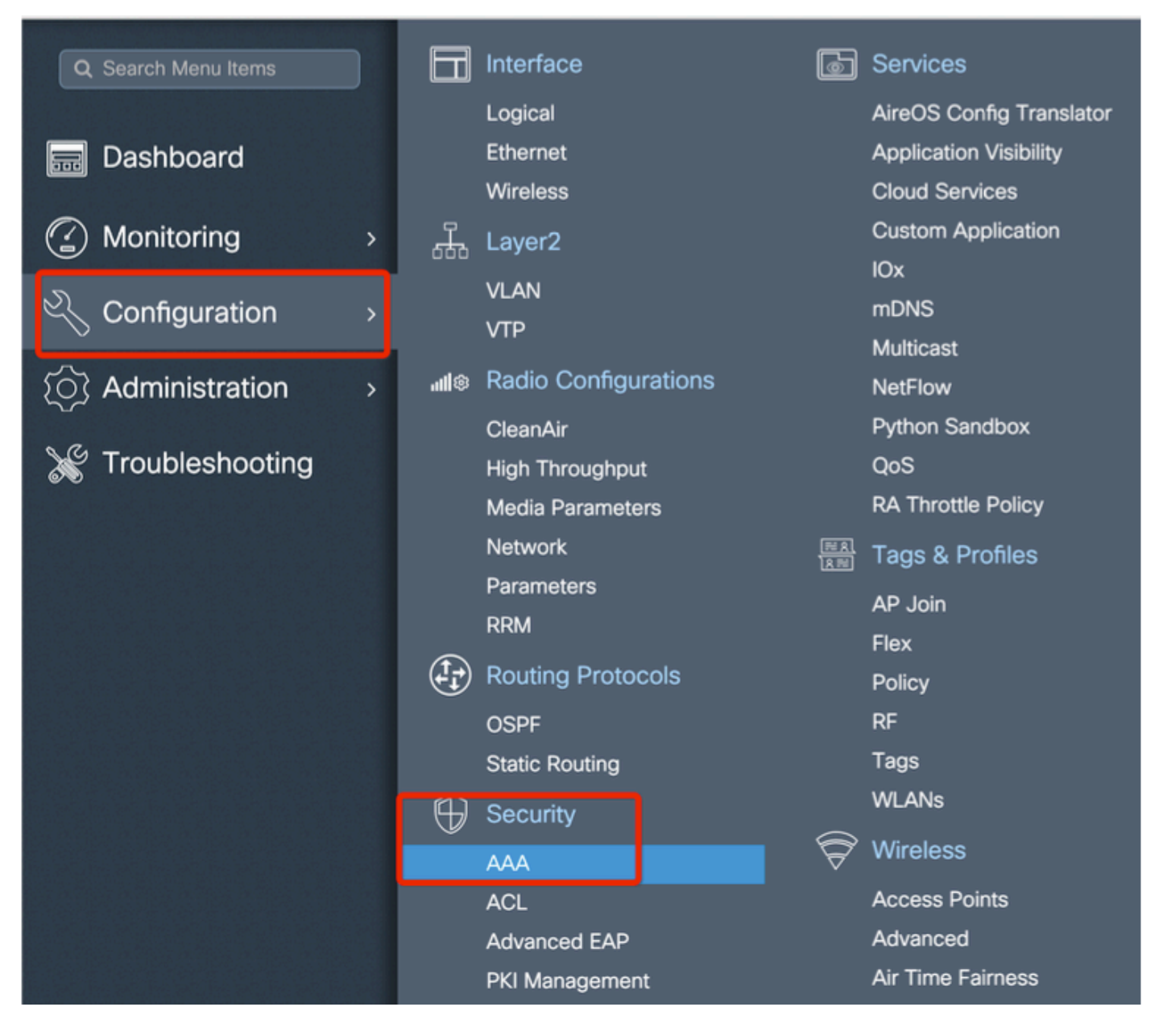

메시 액세스 포인트의 기본 이더넷 MAC 주소를 추가하고 특수 문자 없이 '.' 또는 ':' 없이 추가합니 다.

중요: 17.3.1 릴리스부터'.', ':' 또는 '-'와 같은 mac 주소 구분 기호를 추가하면 AP가 조인할 수 없습니다. 이를 위해 현재 2가지 개선 사항이 적용되었습니다. [Cisco](https://tools.cisco.com/bugsearch/bug/CSCvv43870) [버그](https://tools.cisco.com/bugsearch/bug/CSCvv43870) ID [CSCv43870](https://tools.cisco.com/bugsearch/bug/CSCvv43870) 및 Cisco 버그 ID CSCvr07920[입니다.](https://tools.cisco.com/bugsearch/bug/CSCvr07920) 향후 9800은 모든 mac 주소 형식을 허용합니다.

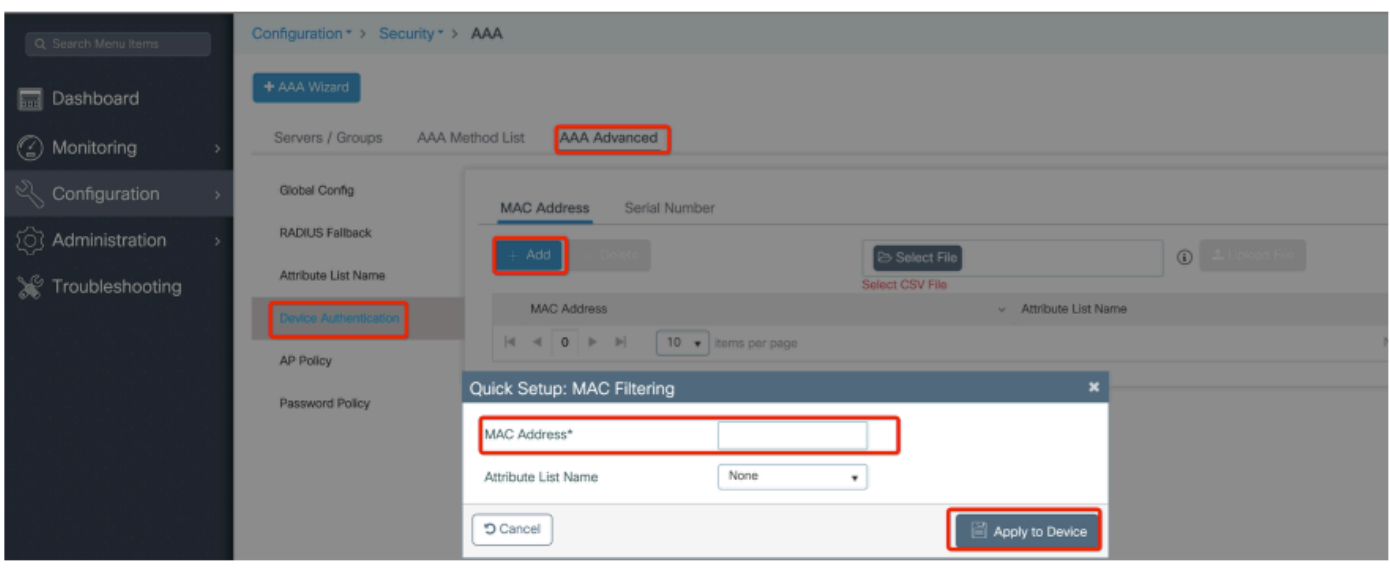

2단계: 인증 및 권한 부여 방법 목록을 구성합니다.

Configuration(컨피그레이션) > Security(보안) > AAA > AAA Method list(AAA 방법 목록) > Authentication(인증)으로 이동하여 인증 방법 목록과 권한 부여 방법 목록을 생성합니다.

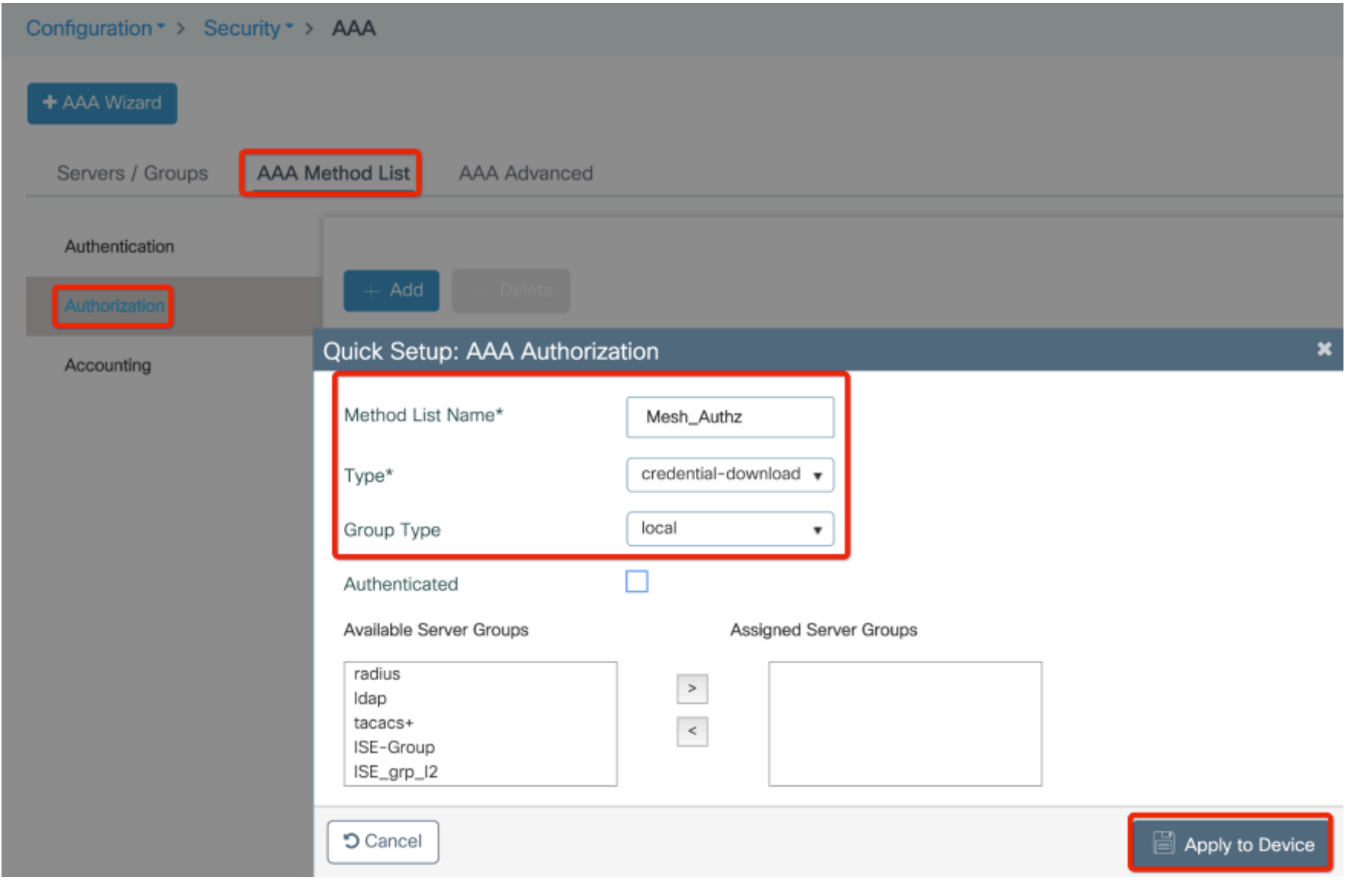

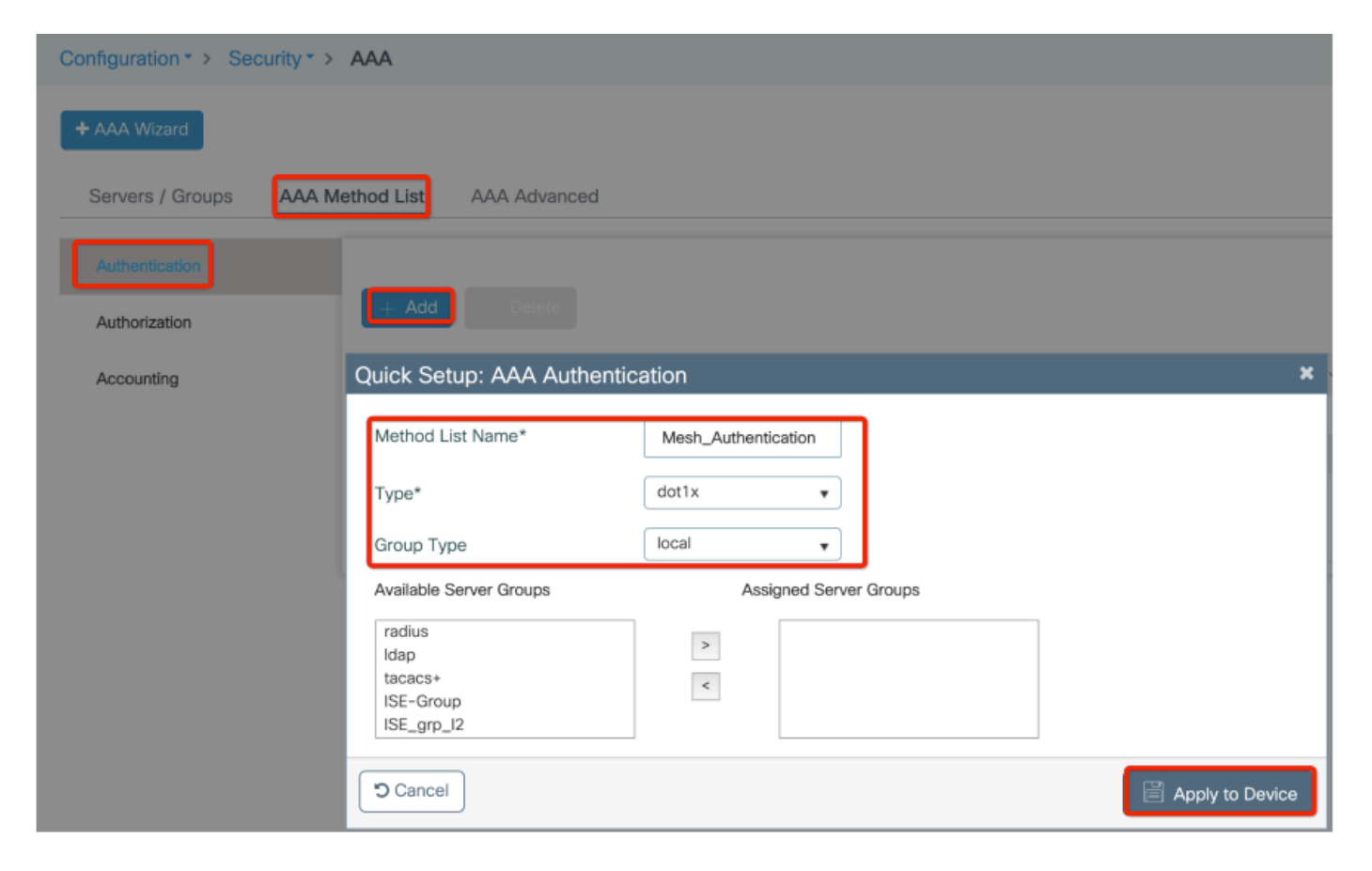

3단계: 전역 메시 매개변수를 구성합니다.

Configuration(컨피그레이션) > Mesh(메시) > Global parameters(전역 매개변수)로 이동합니다. 초 기에는 이 값을 기본값으로 유지할 수 있습니다.

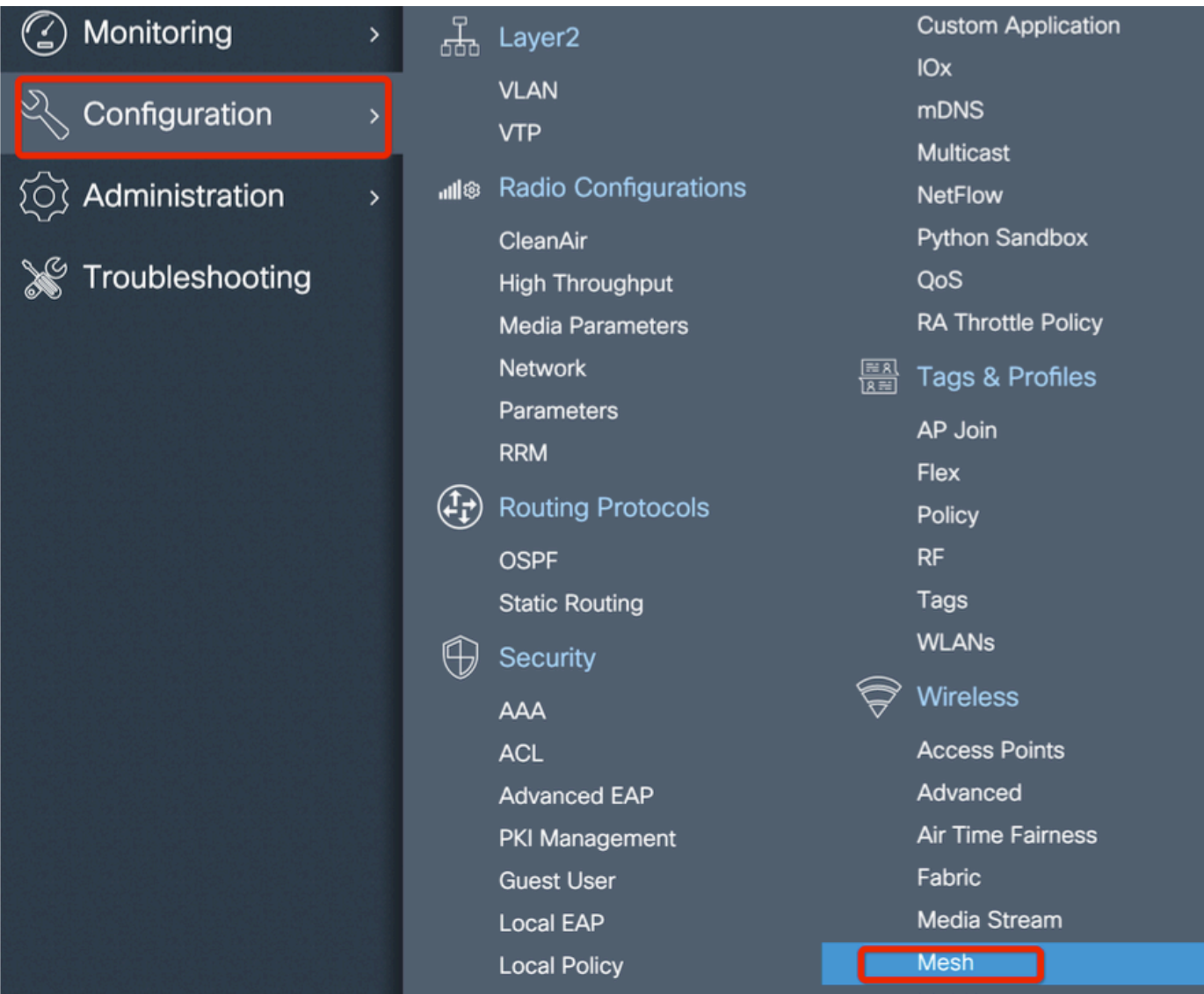

4단계: Configuration(구성) > Mesh(메쉬) > Profile(프로파일) > +Add(추가)에서 새 메쉬 프로파일 을 생성합니다.

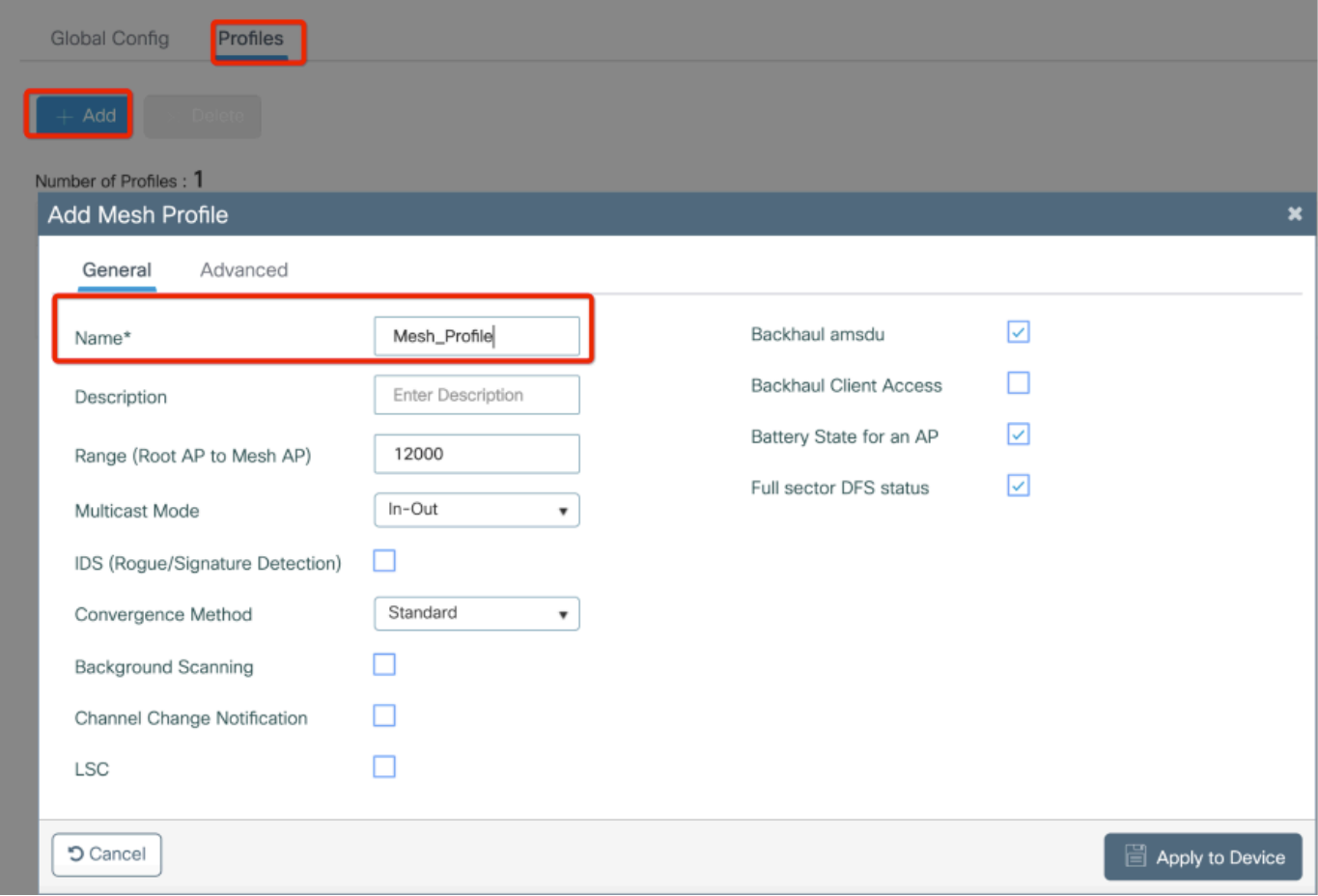

생성된 메시 프로필을 클릭하여 메시 프로필의 General(일반) 및 Advanced(고급) 설정을 편집합니 다.

그림과 같이 우리는 메시 프로파일에 전에 생성 된 인증 및 권한 부여 프로파일을 매핑 해야 합니다

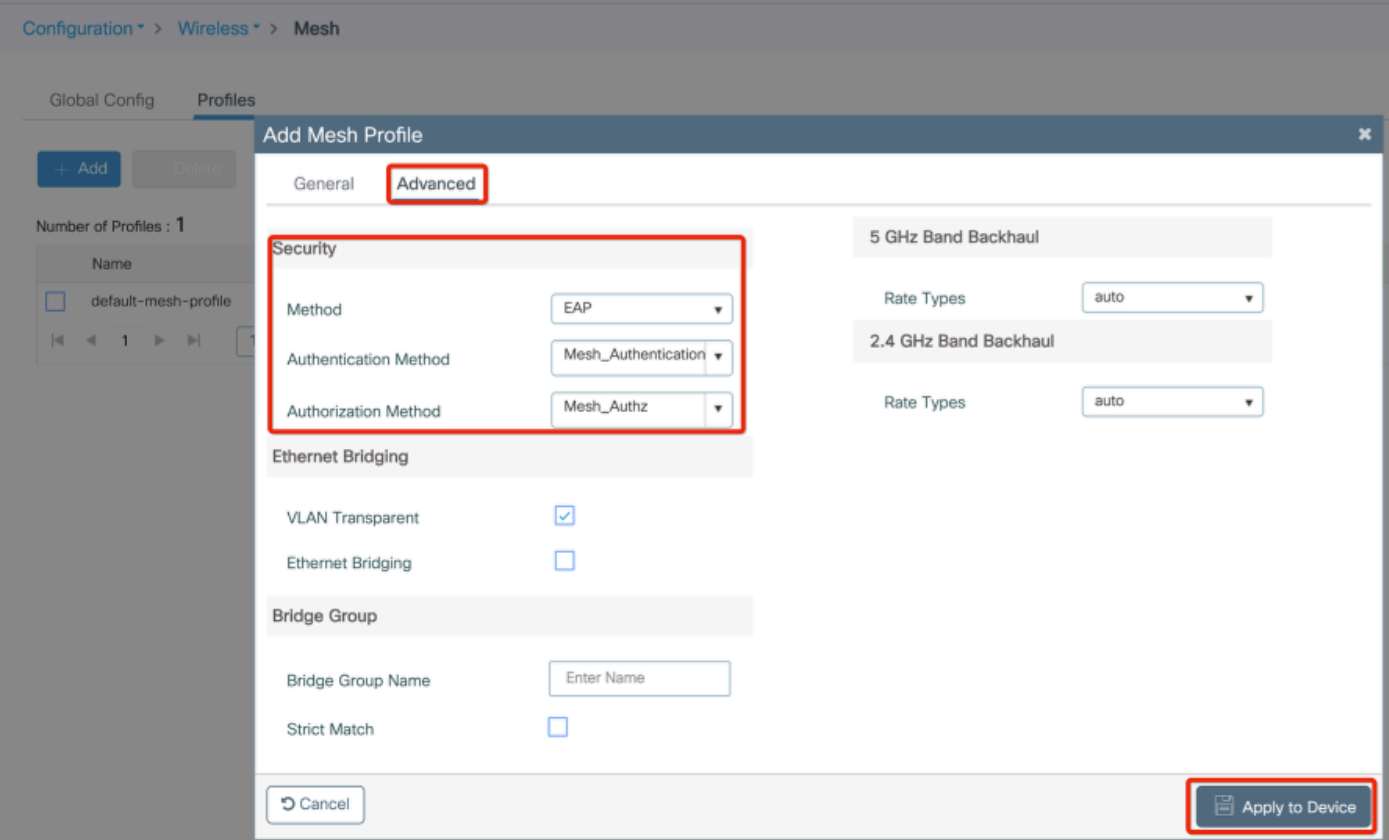

5단계: 새 AP 가입 프로필을 생성합니다. Configure(구성) > Tags and Profiles(태그 및 프로필): AP Join(AP 조인)으로 이동합니다.

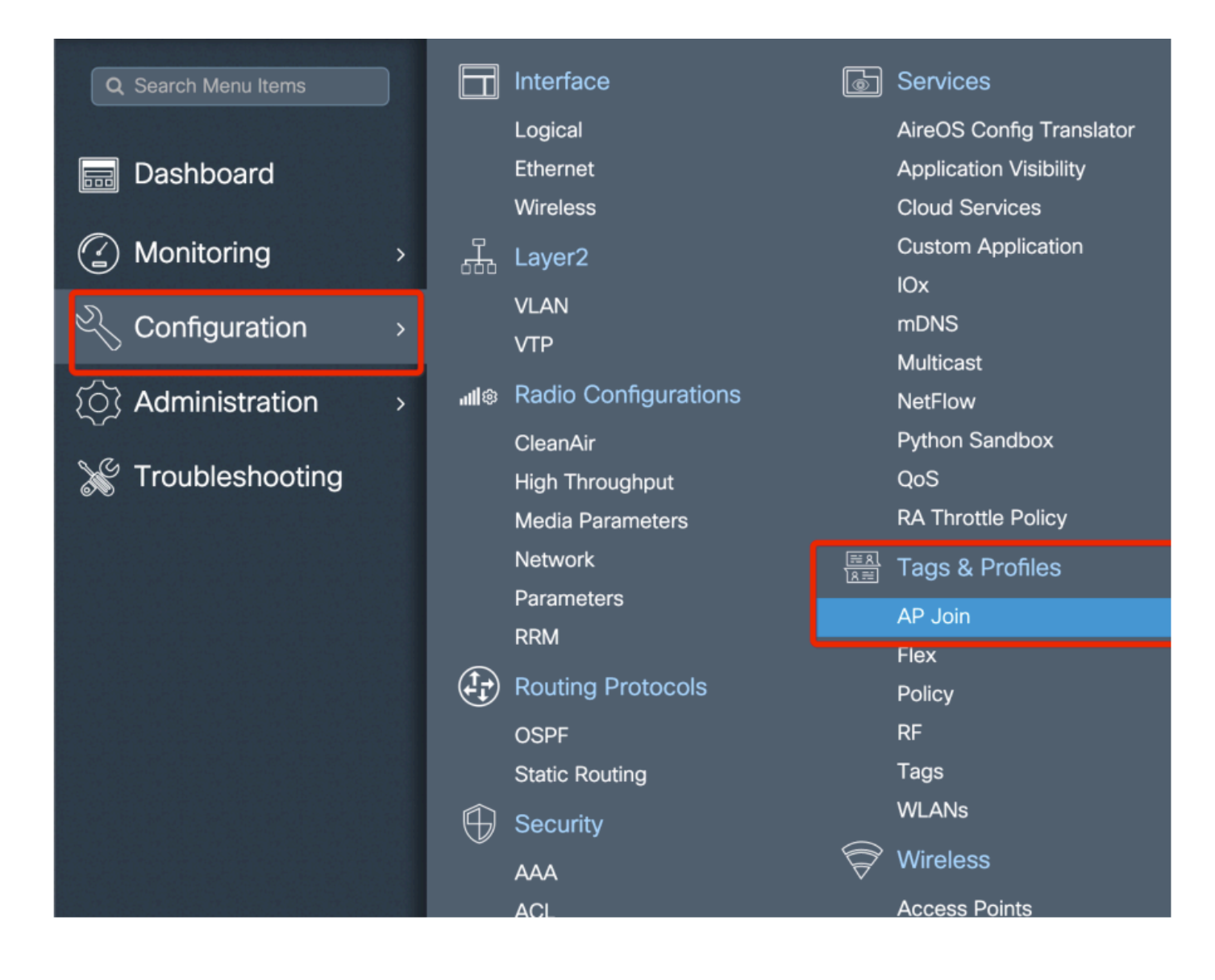

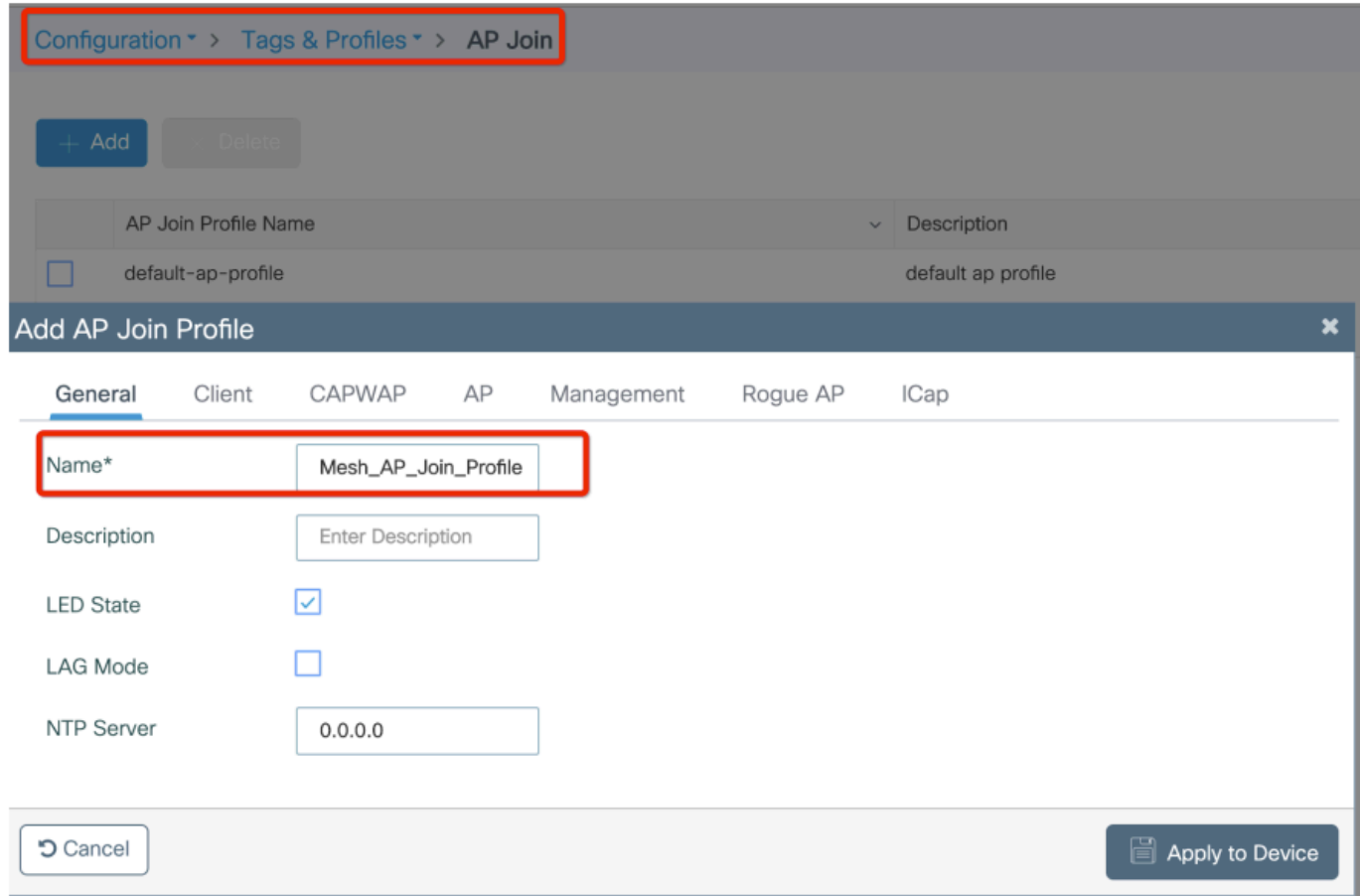

이전에 구성한 메시 프로필을 적용하고 AP EAP 인증을 구성합니다.

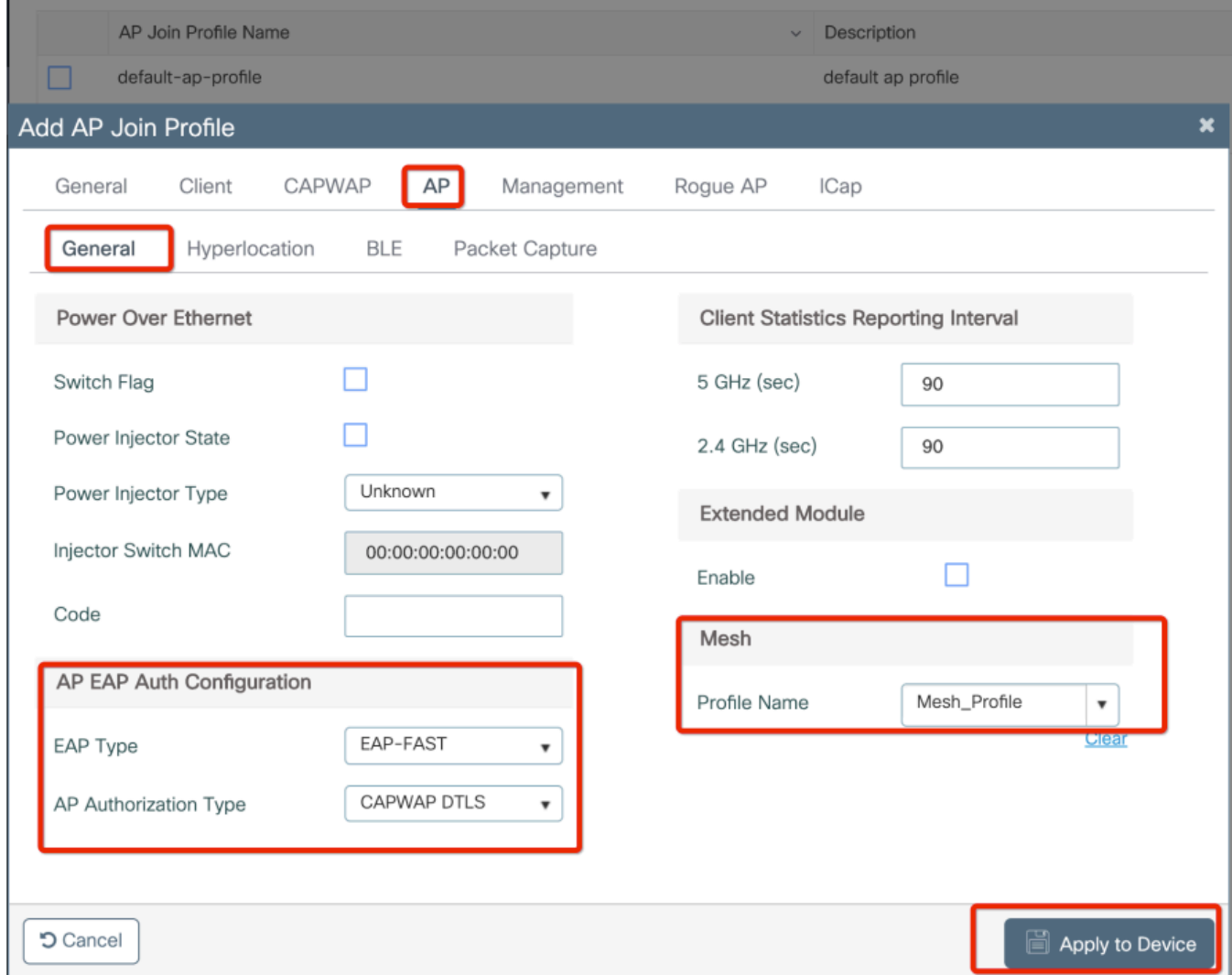

6단계: 표시된 대로 메쉬 위치 태그를 생성합니다.

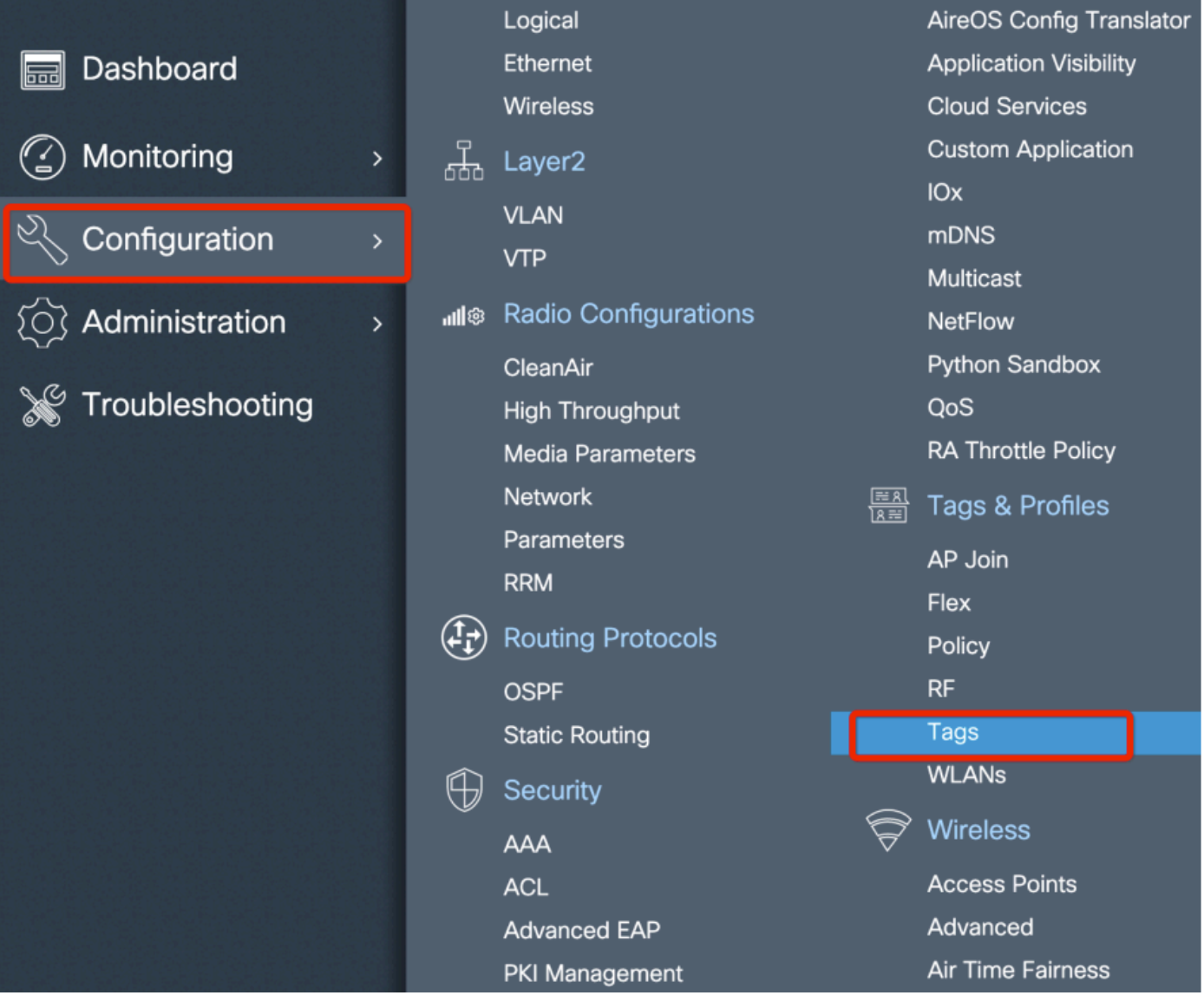

Configure(구성) 6단계에서 생성한 메시 위치 TAG를 클릭하여 구성합니다.

Site(사이트) 탭에서 이전에 구성한 메시 AP 조인 프로필을 적용합니다.

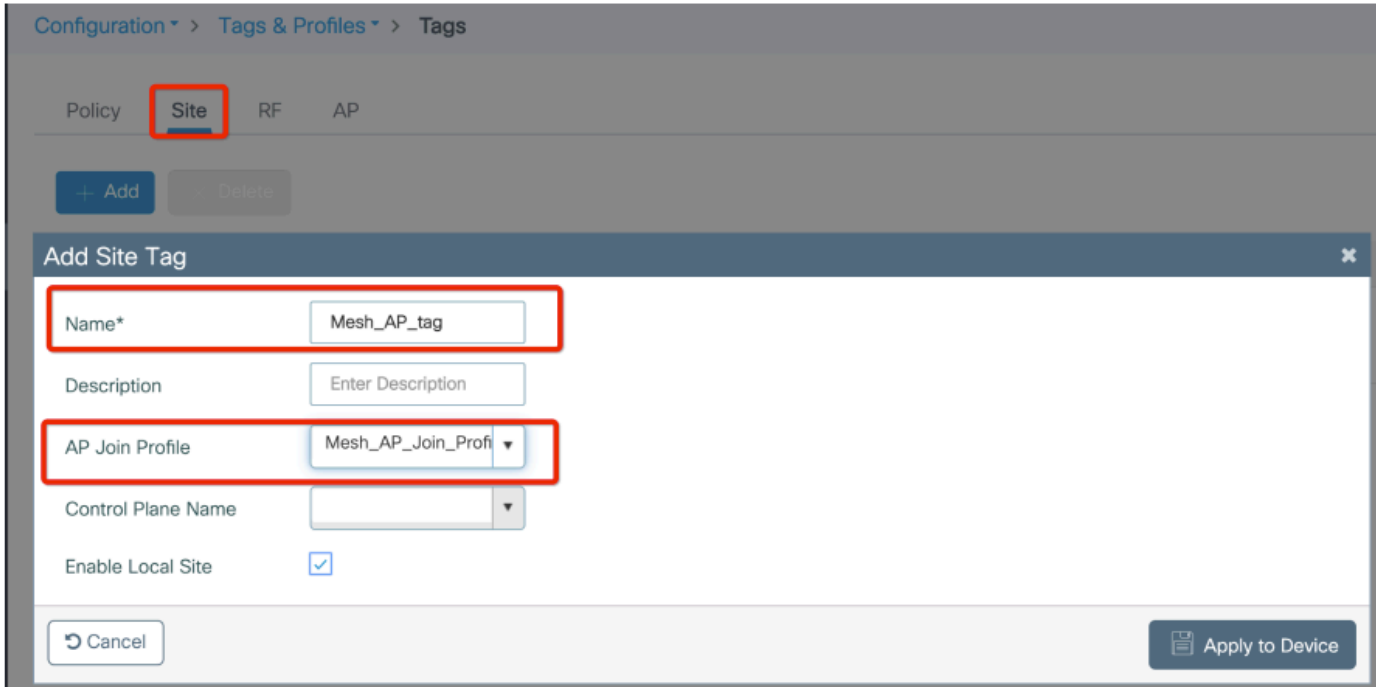

#### 7단계. AP를 브리지 모드로 변환합니다.

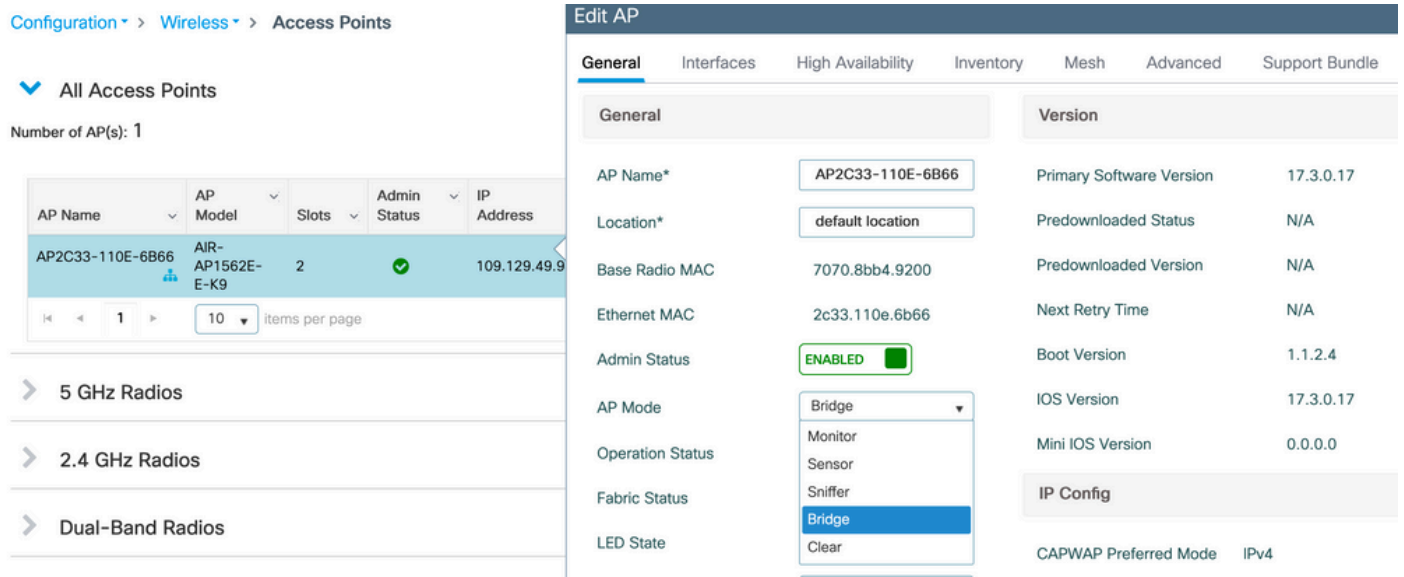

CLI를 통해 AP에서 이 명령을 실행할 수 있습니다.

capwap ap mode bridge

AP가 재부팅되고 브리지 모드로 다시 결합됩니다.

8단계. 이제 AP의 역할(루트 AP 또는 메시 AP)을 정의할 수 있습니다.

루트 AP는 WLC에 유선 연결이 있는 반면 메시 AP는 루트 AP에 연결하려고 시도하는 무선 장치를 통해 WLC에 연결됩니다.

프로비저닝을 위해 라디오를 통해 루트 AP를 찾지 못한 경우 메시 AP는 유선 인터페이스를 통해 WLC에 조인할 수 있습니다.

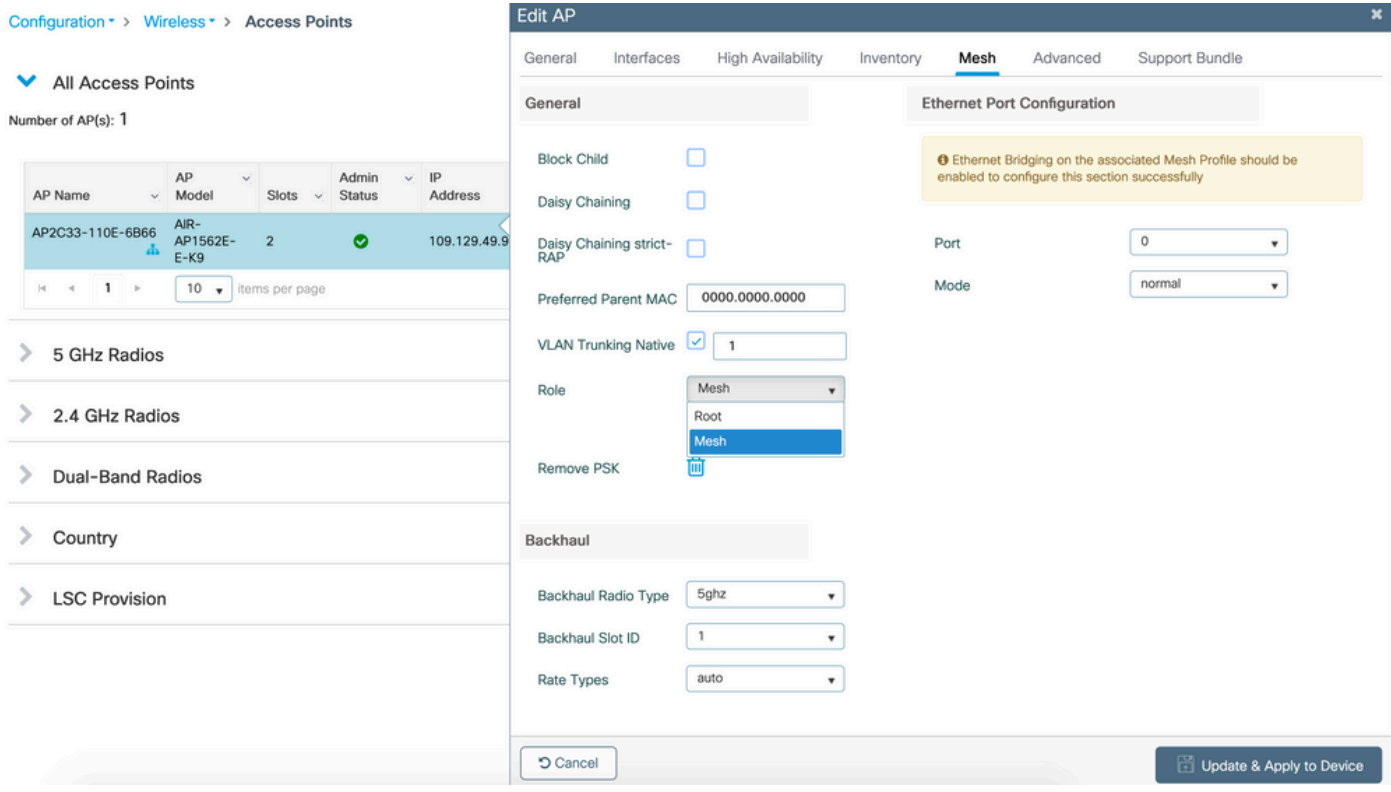

다음을 확인합니다.

```
aaa new-model
aaa local authentication default authorization default
!
!
aaa authentication dot1x default local
aaa authentication dot1x Mesh_Authentication local
aaa authorization network default local
aaa authorization credential-download default local
aaa authorization credential-download Mesh_Authz local
username 111122223333 mac
wireless profile mesh Mesh_Profile
 method authentication Mesh_Authentication
 method authorization Mesh_Authz
wireless profile mesh default-mesh-profile
  description "default mesh profile"
wireless tag site Mesh_AP_Tag
  ap-profile Mesh_AP_Join_Profile
ap profile Mesh_AP_Join_Profile
 hyperlocation ble-beacon 0
 hyperlocation ble-beacon 1
 hyperlocation ble-beacon 2
 hyperlocation ble-beacon 3
 hyperlocation ble-beacon 4
 mesh-profile Mesh_Profile
```
문제 해결

Troubleshoot(트러블슈팅) > Radioactive Trace(방사능 추적) 웹 UI 페이지에서 add(추가)를 클릭하 고 AP mac 주소를 입력합니다.

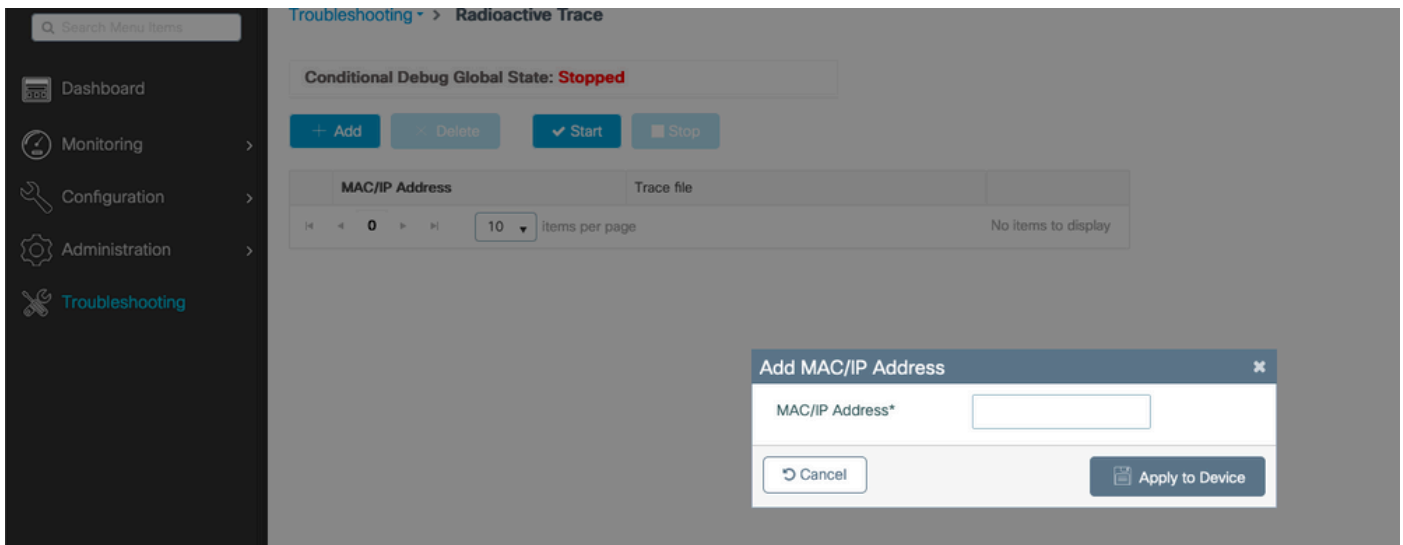

Start(시작)를 클릭하고 AP가 컨트롤러 가입을 다시 시도할 때까지 기다립니다.

완료되면 Generate(생성)를 클릭하고 로그를 수집할 기간을 선택합니다(예: 최근 10분 또는 30분).

Trace(추적) 파일 이름을 클릭하여 브라우저에서 다운로드합니다.

다음은 잘못된 aaa 권한 부여 방법 이름이 정의되었기 때문에 조인되지 않은 AP의 예입니다.

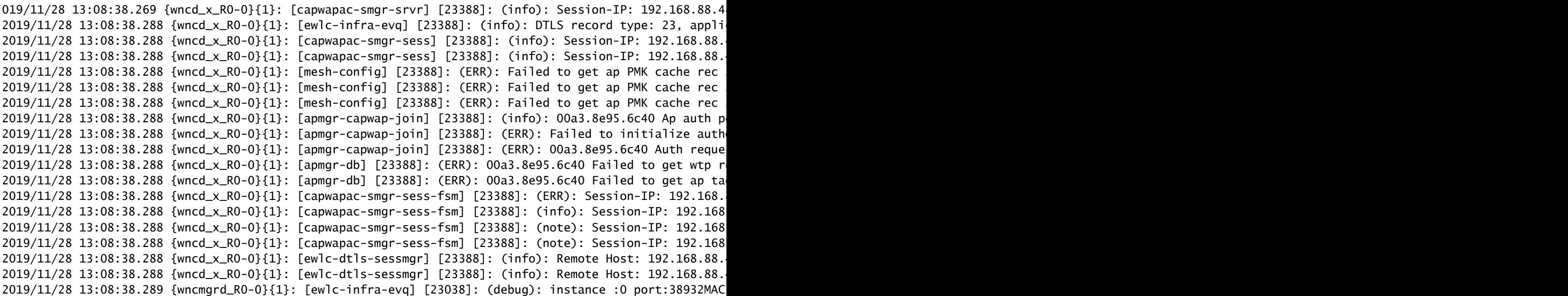

가입되지 않은 AP를 클릭하면 웹 UI 대시보드에서 더 쉽게 확인할 수 있습니다. "Ap auth pending(AP 인증 보류 중)"은 AP 자체의 인증을 가리키는 힌트입니다.

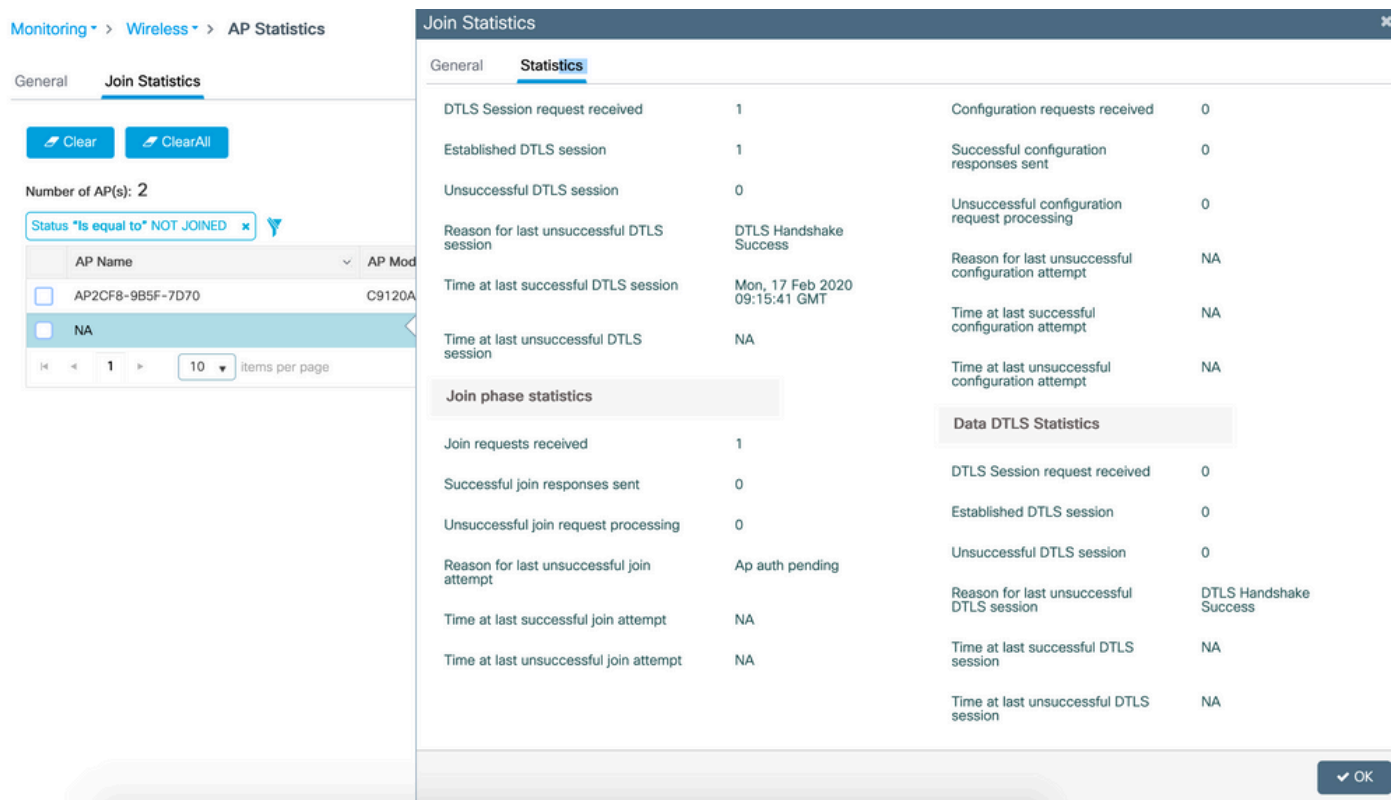

사례 연구 2: Flex + Bridge

이 섹션에서는 WLC에서 로컬로 EAP 인증이 수행되는 Flex+Bridge 모드의 1542 AP의 조인 프로세 스를 중점적으로 살펴봅니다.

구성

1단계. Configuration(컨피그레이션) > Security(보안) > AAA > AAA Advanced(AAA 고급) > •Device Authentication(디바이스 인증)으로 이동합니다

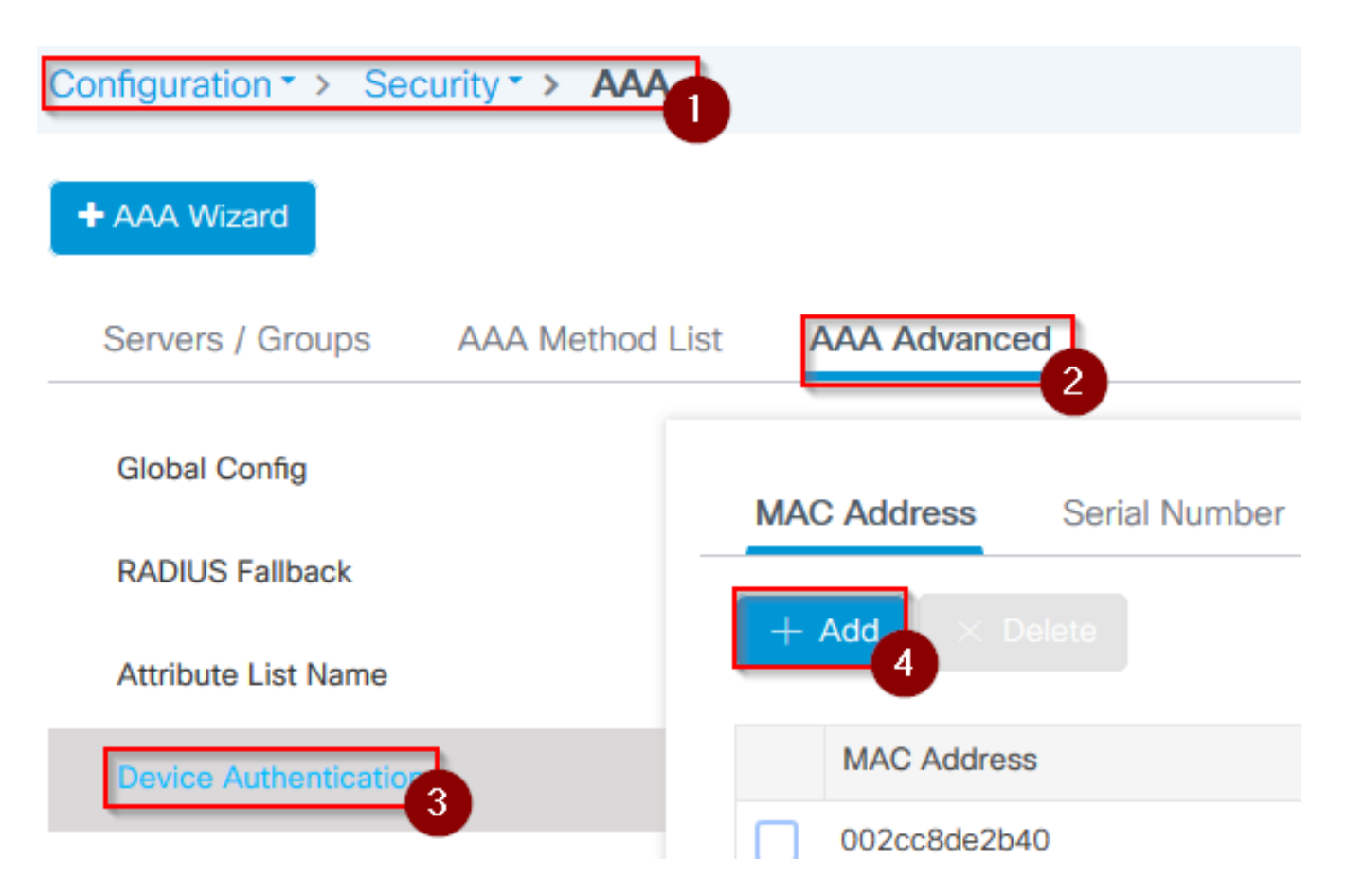

- 2단계. Device Authentication(디바이스 인증)을 선택하고 Add(추가)를 선택합니다
- 3단계. WLC에 조인할 AP의 Base Ethernet MAC 주소를 입력하고 Attribute List Name(특성 목록 이름)을 비워 두고 Apply to Device(디바이스에 적용)를 선택합니다

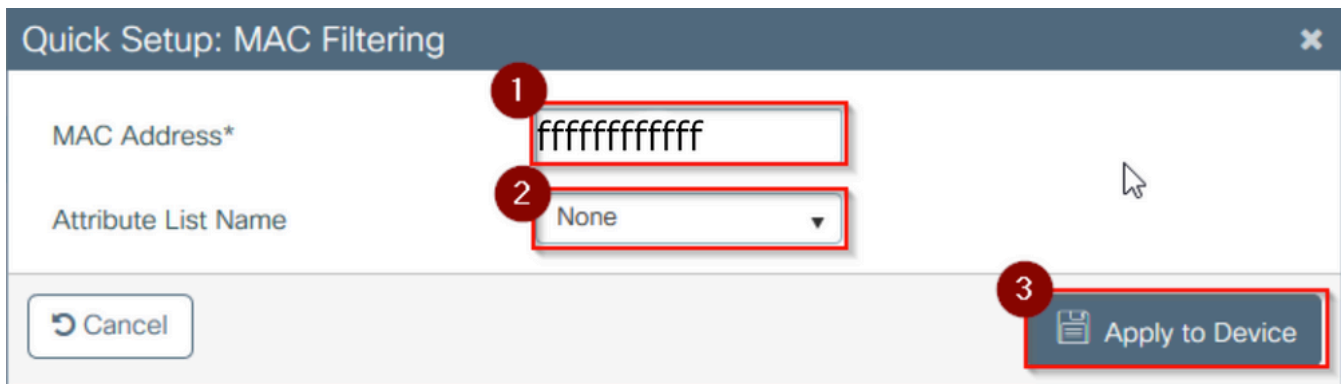

- 4단계. Configuration(컨피그레이션) > Security(보안) > AAA > AAA Method List(AAA 메서드 목록) >로 이동합니다. 인증
- 5단계. Add(추가)를 선택하면 AAA Authentication(AAA 인증) 팝업이 나타납니다

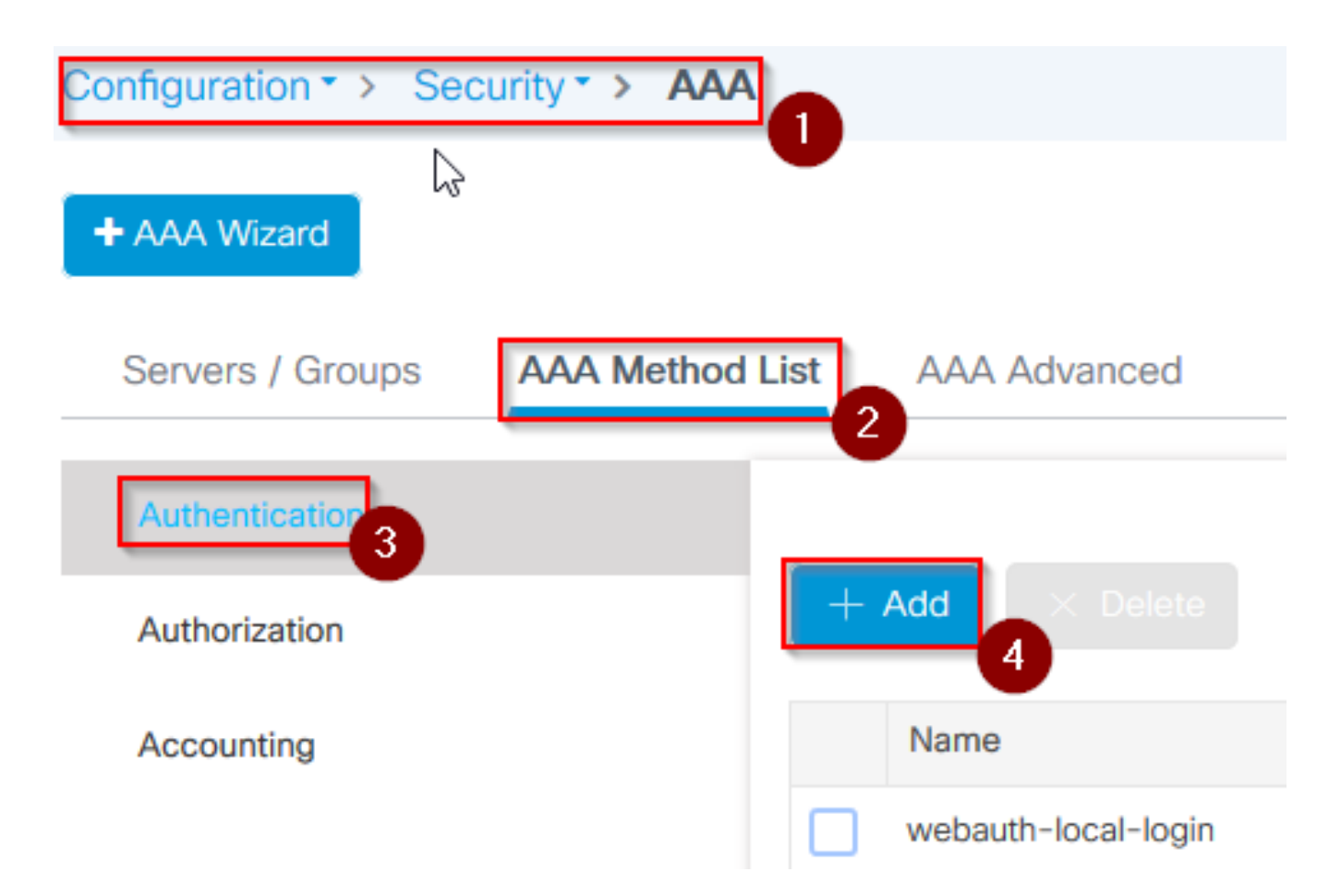

6단계. Method List Name(방법 목록 이름)에 이름을 입력하고 Type\* 드롭다운 목록에서 • 802.1x를 선택한 다음 Group Type(그룹 유형)에 대해 local(로컬)을 선택한 다음, 최종적으로 Apply to Device(디바이스에 적용)를 선택합니다

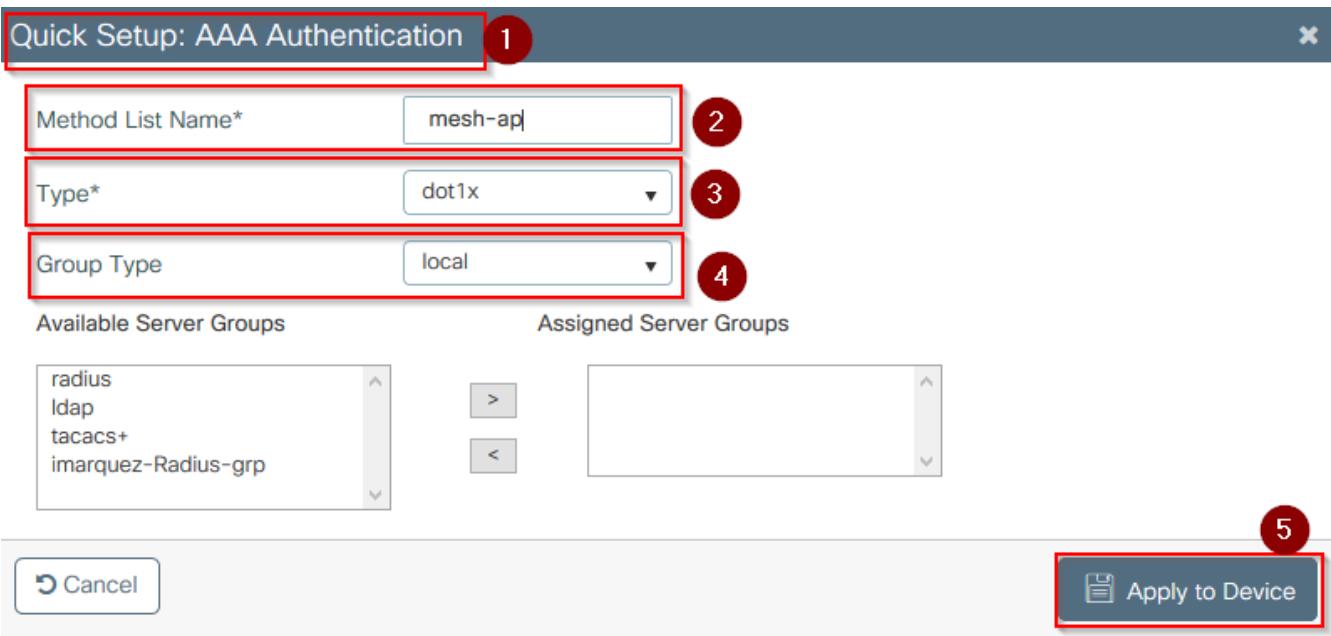

- 6b단계. AP가 브리지 모드로 직접 조인하고 이전에 사이트 및 정책 태그가 지정되지 않은 경 우 6단계를 반복하되 기본 방법을 사용합니다.
- 로컬을 가리키는 dot1x aaa 인증 방법 구성(CLI aaa authentication dot1x default local)
- 7단계. Configuration(컨피그레이션) > Security(보안) > AAA > AAA Method List(AAA 메서드

목록) >로 이동합니다. Ahthorization(권한 부여)

• 8단계. Add(추가)를 선택하면 AAA Authorization(AAA 권한 부여) 팝업 창이 나타납니다

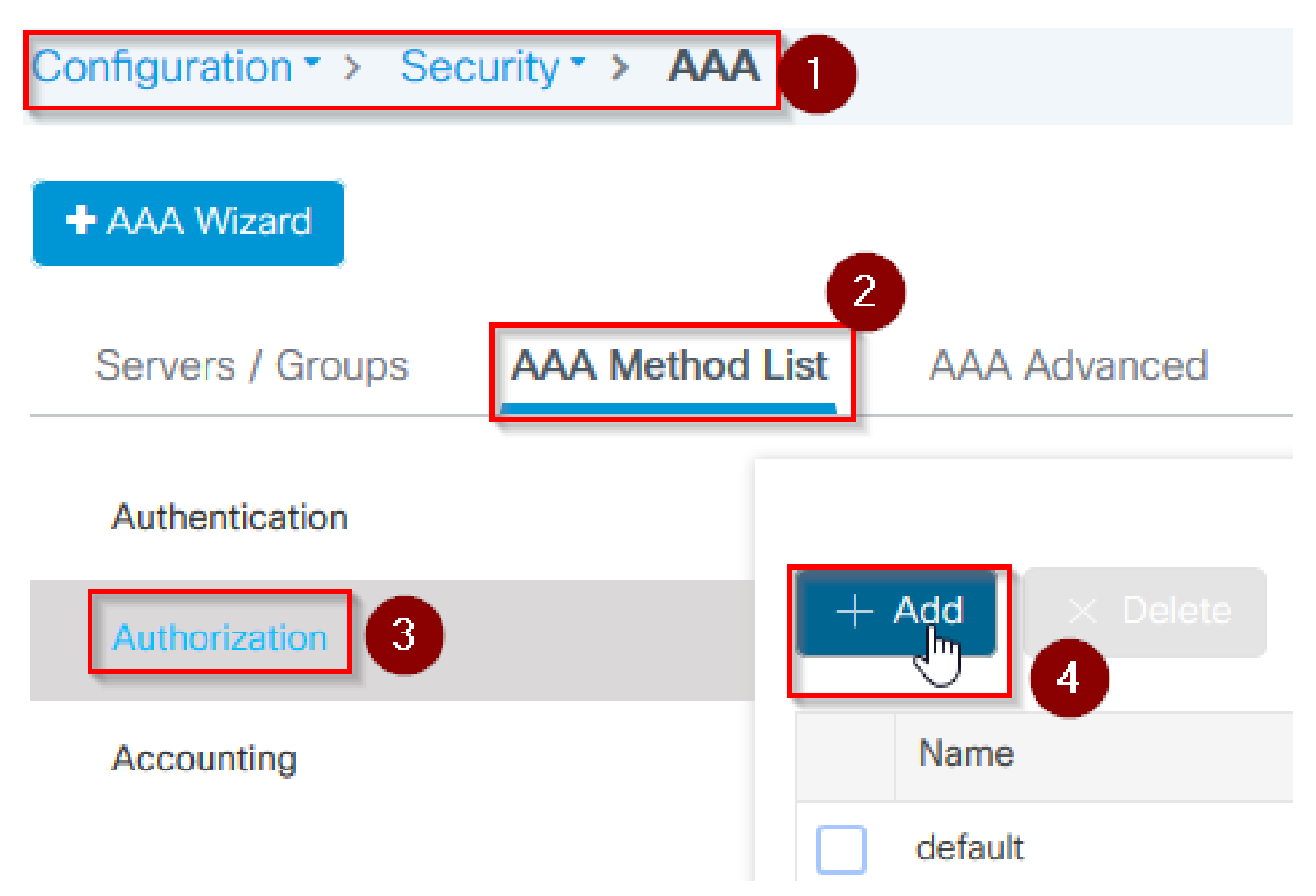

9단계. Method List Name(방법 목록 이름)에 이름을 입력하고 Type\* 드롭다운에서 credential •download(크리덴셜 다운로드)를 선택하고 Group Type(그룹 유형)에 대해 local(로컬)을 선택 한 다음, 마지막으로 Apply to Device(디바이스에 적용)를 선택합니다.

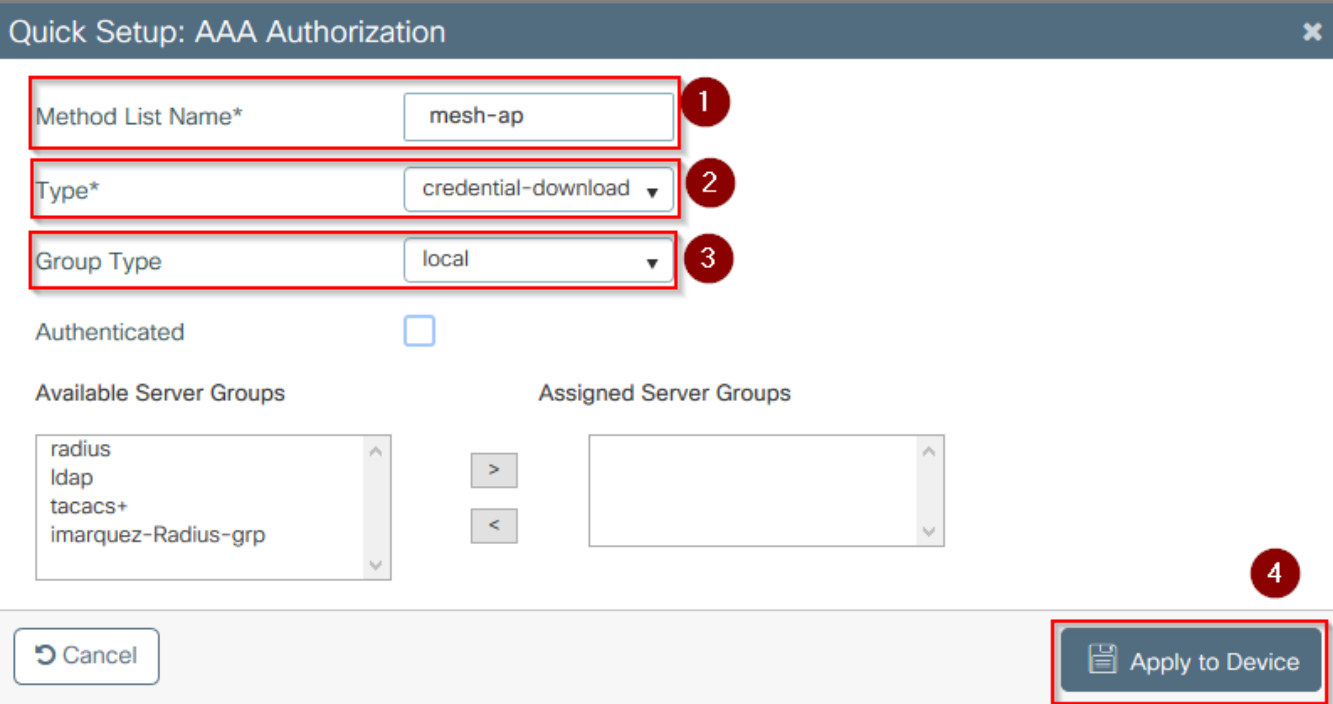

- 9b단계. AP가 브리지 모드에서 직접 조인하는 경우(즉, 먼저 로컬 모드에서 조인하지 않음) 기 본 자격 증명 다운로드 방법(CLI aaa authorization credential-download default local)에 대해 9단계를 반복합니다
- 10단계. Configuration(컨피그레이션) > Wireless(무선) > Mesh(메시) > Profiles(프로파일)로 이동합니다
- 11단계. Add(추가)를 선택하면 Add Mesh Profile(메시 프로필 추가) 팝업 창이 나타납니다

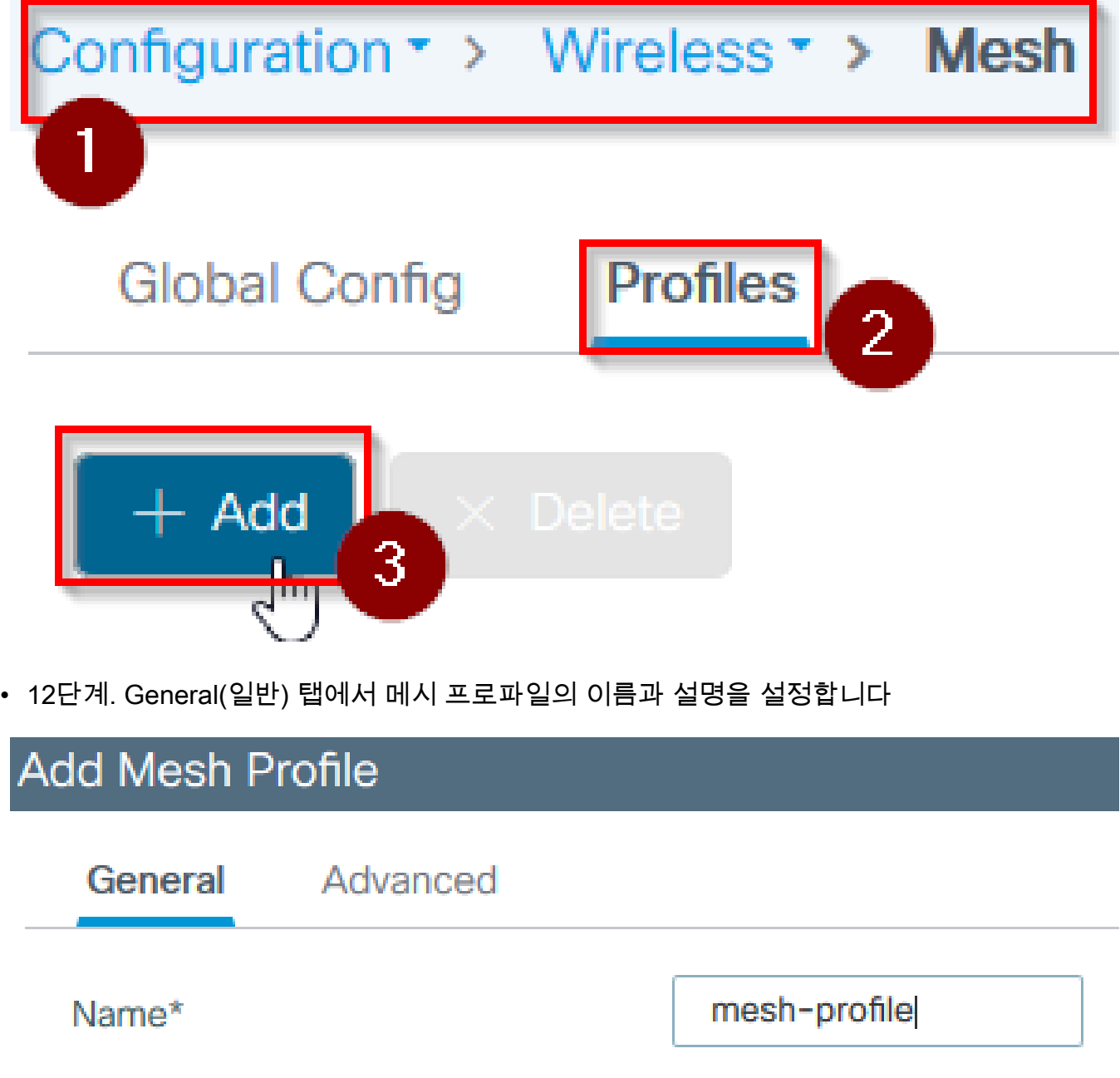

Description

mesh-profile

- 13단계. Advanced(고급) 탭에서 Method(방법) 필드에 대해 EAP를 선택합니다
- 14단계. 6단계와 9단계에서 정의한 Authorization and Authentication profile(권한 부여 및 인 •증 프로파일)을 선택하고 Apply to Device(디바이스에 적용)를 선택합니다

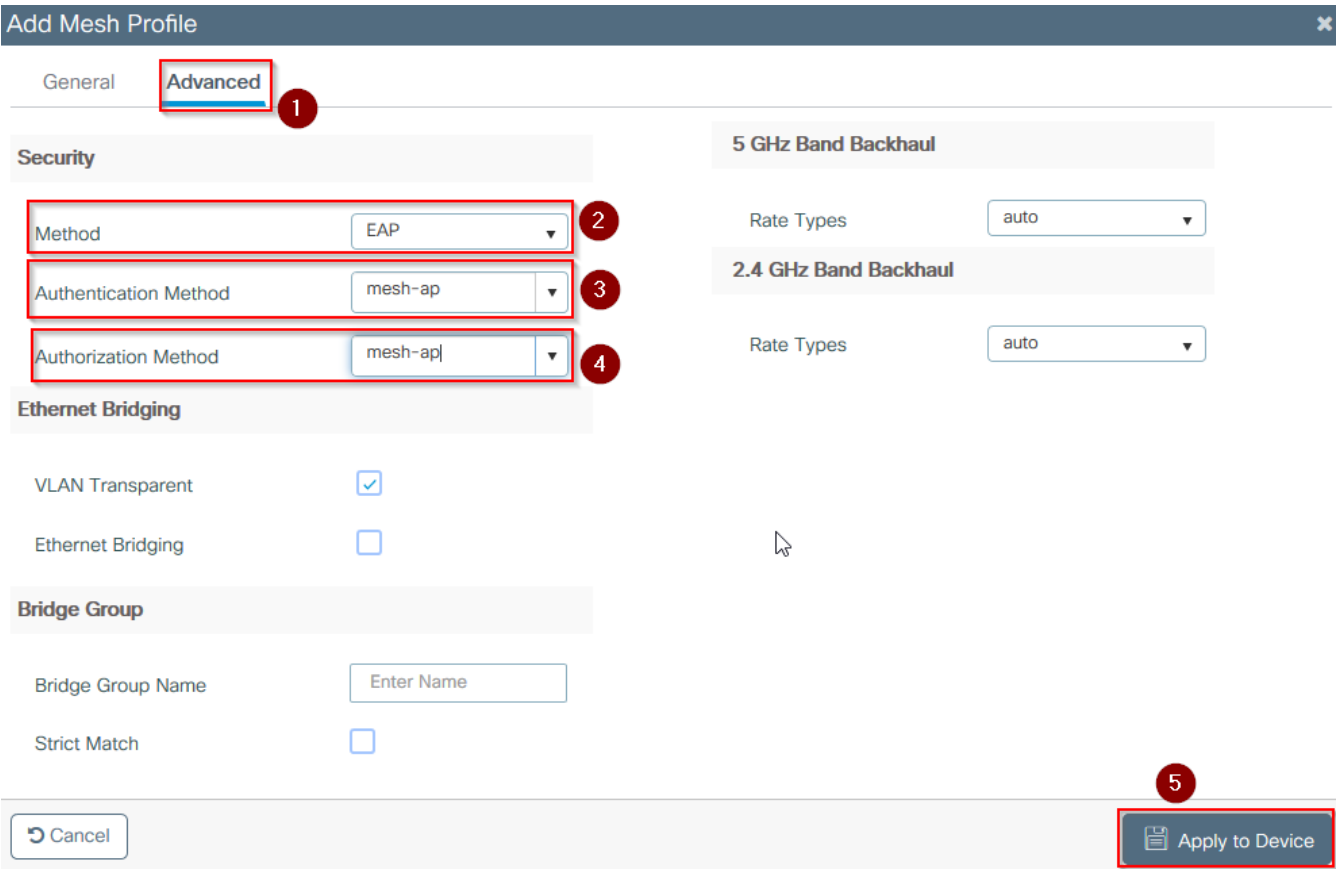

- 15단계. Configuration(컨피그레이션) > Tag & Profiles(태그 및 프로필) > AP Join(AP 조인) > Profile(프로필)로 이동합니다
- 16단계. Add(추가)를 선택하고 AP Join Profile(AP 조인 프로필) 팝업이 나타나며 AP 조인 프 •로필의 이름과 설명을 설정합니다

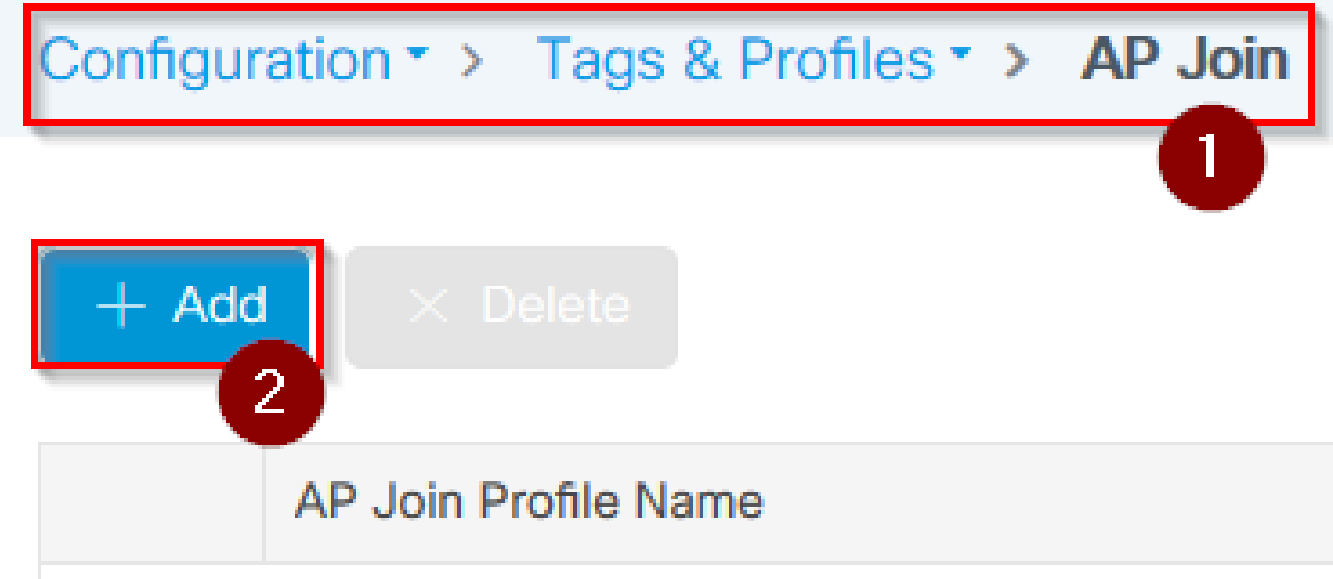

### Add AP Join Profile

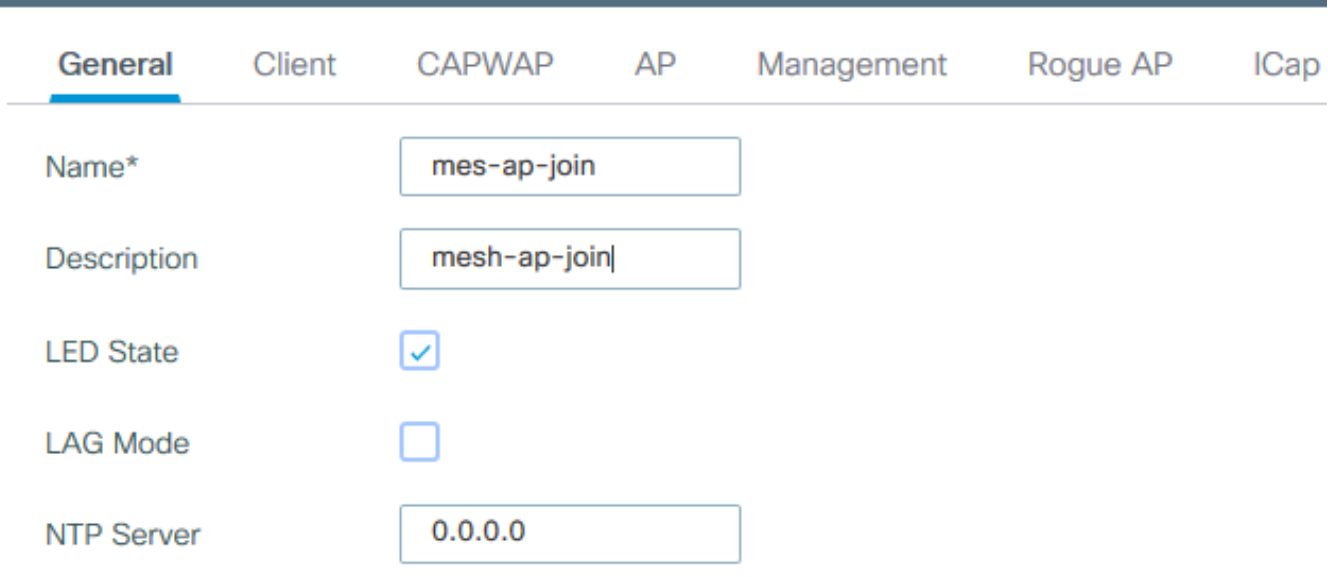

- 17단계. AP 탭으로 이동하여 Mesh Profile Name(메시 프로필 이름) 드롭다운에서 12단계에 서 생성한 메시 프로필을 선택합니다
- 18단계. EAP Type 및 AP Authorization Type(EAP 유형) 필드에 대해 각각 EAP-FAST 및 CAPWAP DTLS가 설정되었는지 확인합니다
- 스테오 19 장치에 적용 선택

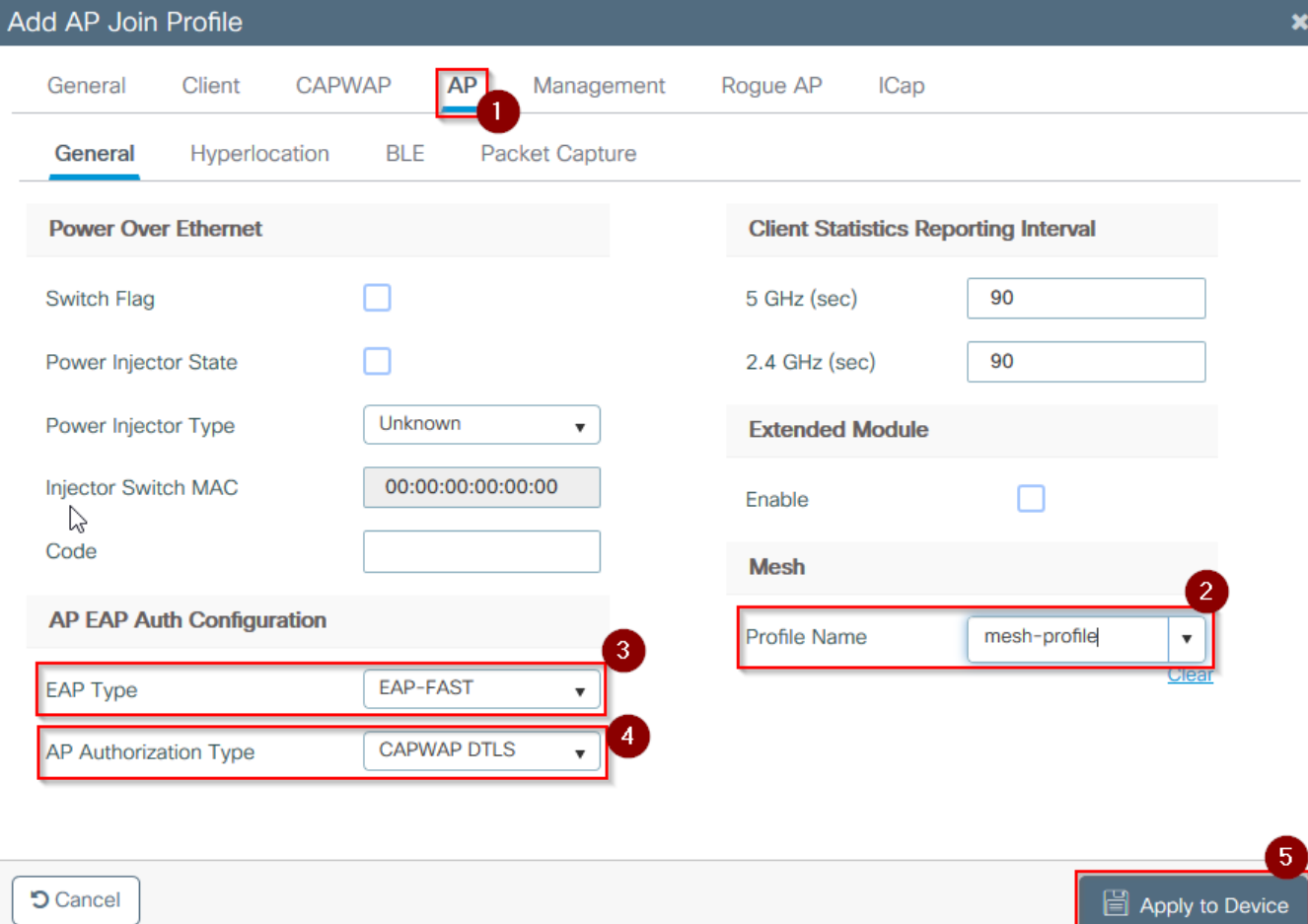

• 20단계. Configuration(컨피그레이션) > Tag & Profiles(태그 및 프로필) > Tags(태그) >

Site(사이트)로 이동합니다

• 21단계. Add(추가)를 선택하면 Site Tag(사이트 태그) 팝업이 나타납니다

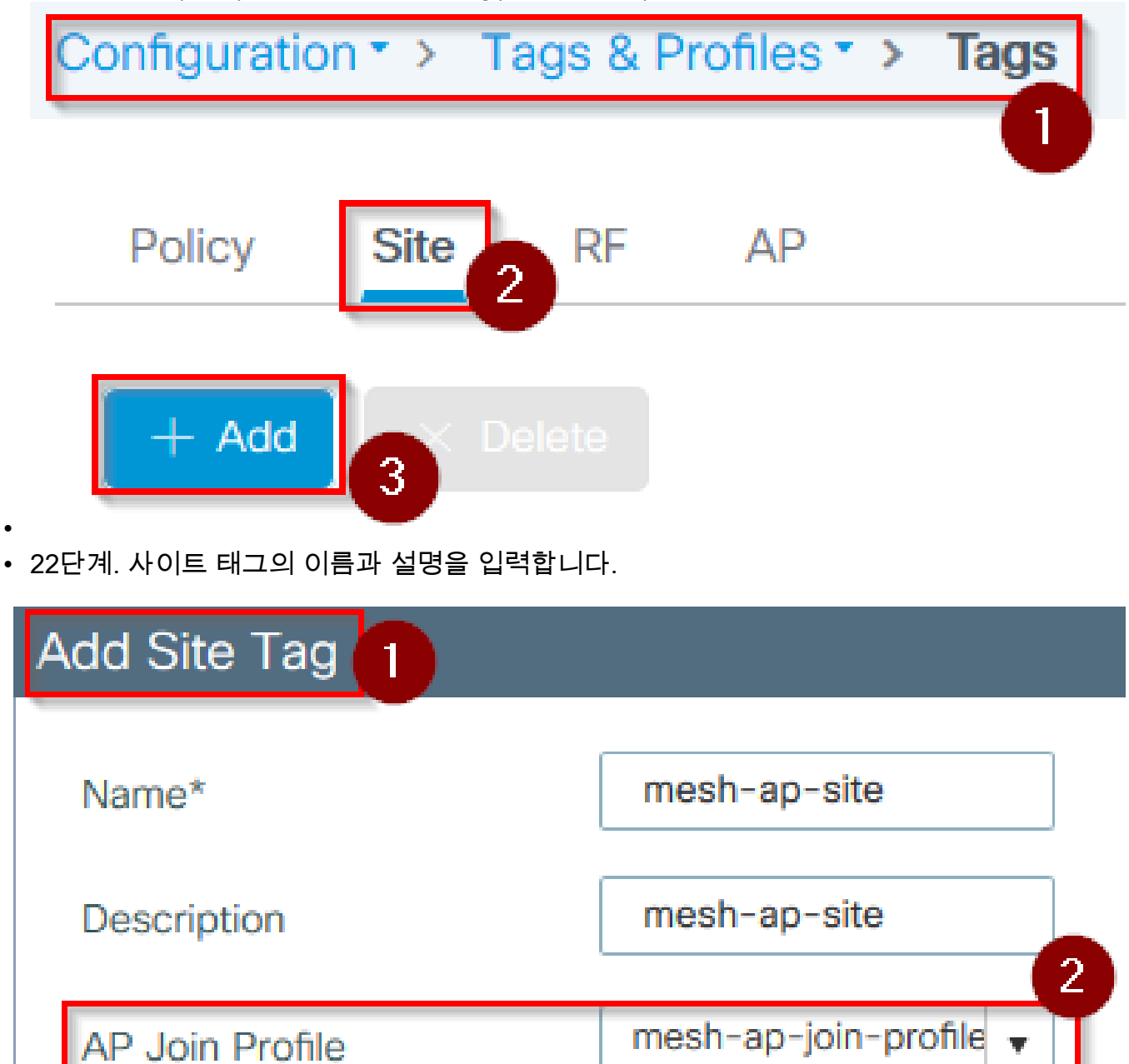

- 23단계. AP Join Profile(AP 조인 프로필) 드롭다운에서 16단계에서 생성한 AP 조인 프로필을 선택합니다
- 24단계. Site Tag(사이트 태그) 팝업창의 아래쪽에서 Enable Local Site(로컬 사이트 사용) 확 인란의 선택을 취소하여 Flex Profile(플렉스 프로필) 드롭다운을 활성화합니다.
- 35단계. Flex Profile 드롭다운에서 AP에 사용할 Flex Profile을 선택합니다

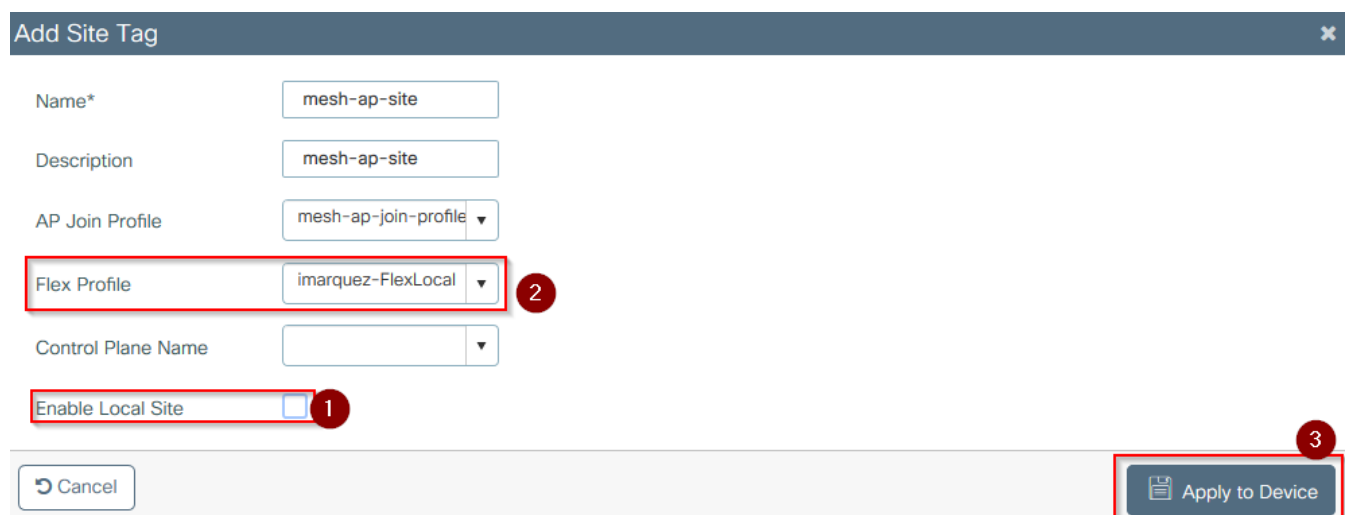

- 36단계. AP를 네트워크에 연결하고 AP가 로컬 모드인지 확인합니다.
- 37단계. AP가 로컬 모드에 있는지 확인하려면 capwap ap mode local 명령을 실행합니다.

AP는 컨트롤러를 찾을 수 있는 방법(L2 브로드캐스트, DHCP 옵션 43, DNS 확인 또는 수 동 설정)이 있어야 합니다.

38단계. AP가 WLC에 조인하고 AP 목록 아래에 나열되어 있는지 확인하고 Configuration(컨 • 피그레이션) > Wireless(무선) > Access Points(액세스 포인트) > All Access Points(모든 액세 스 포인트)로 이동합니다

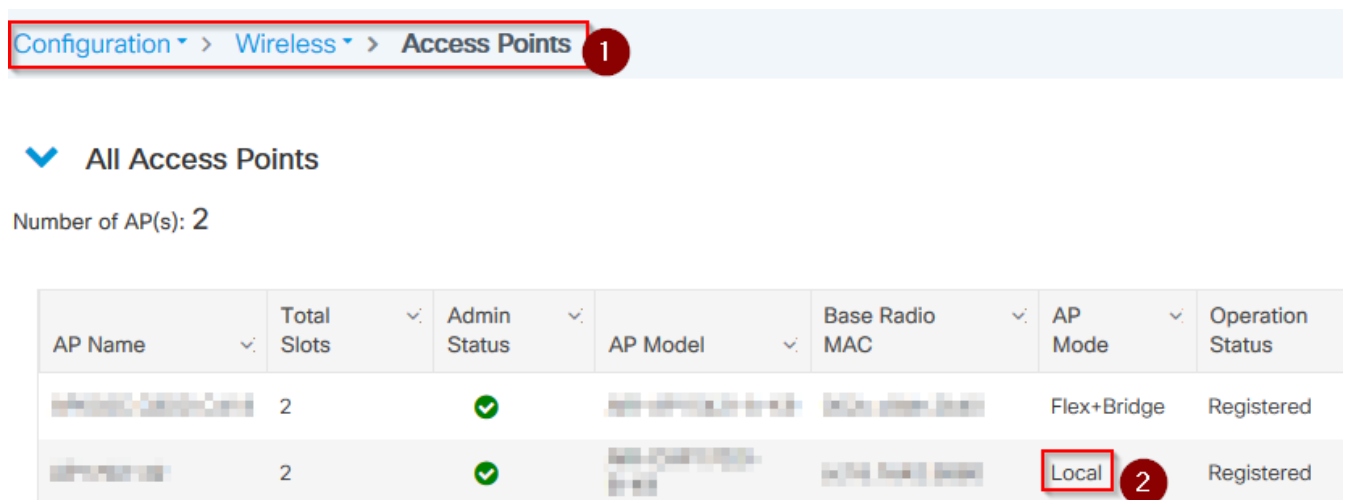

- 39단계. AP를 선택하면 AP 팝업이 나타납니다.
- 40단계. AP 팝업에서 General(일반) > Tags(태그) > Site(사이트) 탭에서 22단계에서 생성한 •사이트 태그를 선택하고, Update and Apply to Device(디바이스에 업데이트 및 적용)를 선택 합니다

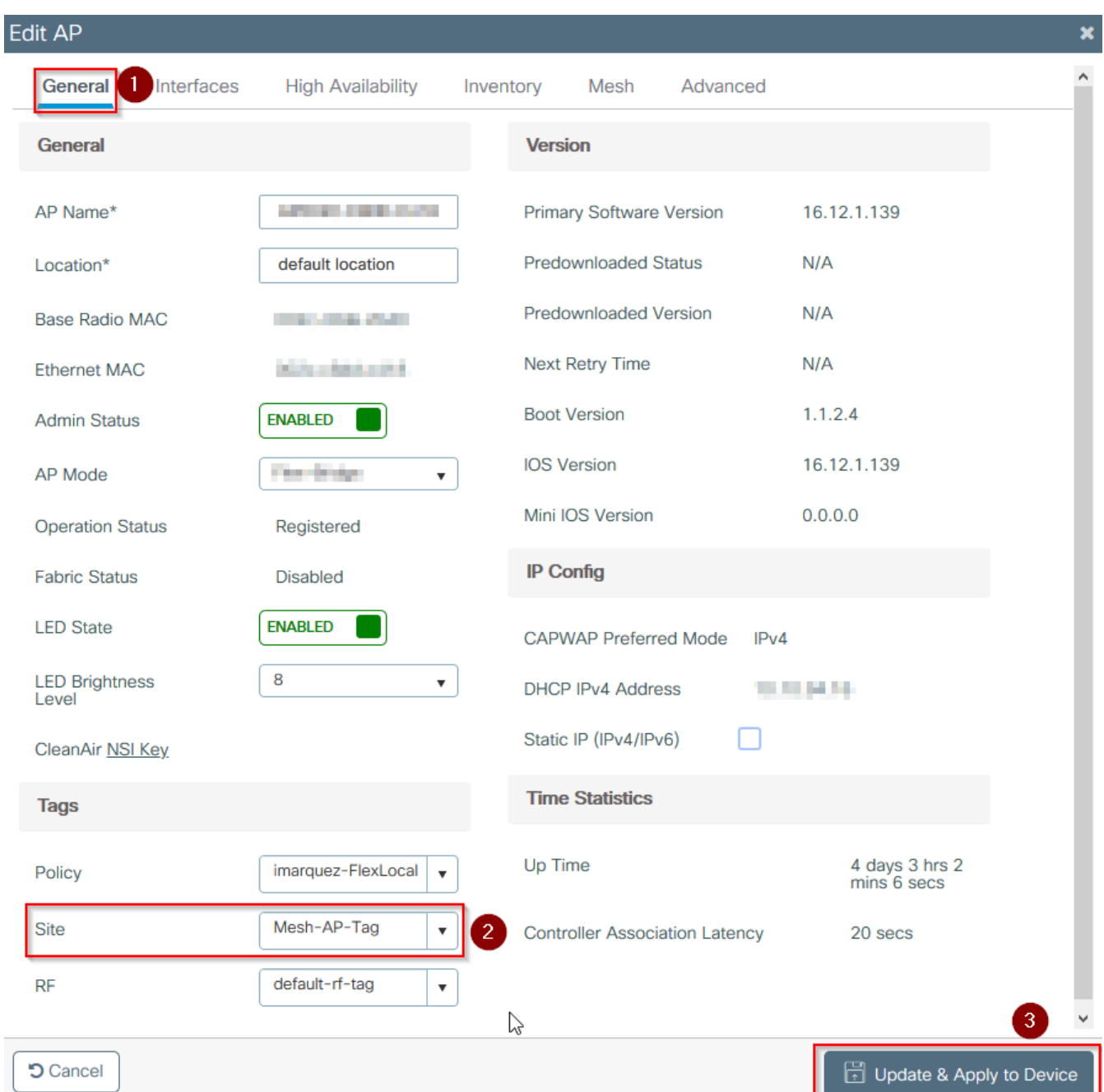

• 41단계. AP가 재부팅되며 Flex + Bridge 모드에서 WLC에 다시 연결해야 합니다

이 방법은 먼저 AP를 로컬 모드(dot1x 인증을 수행하지 않음)에서 결합하여 사이트 태그를 메시 프 로필에 적용한 다음 AP를 브리지 모드로 전환합니다.

브리지(또는 Flex+Bridge) 모드에 있는 AP에 가입하려면 기본 방법(aaa authentication dot1x default local 및 aaa authorization cred default local)을 구성합니다.

그러면 AP에서 인증할 수 있으며 나중에 태그를 할당할 수 있습니다.

다음을 확인합니다.

이 이미지에 표시된 대로 AP 모드가 Flex + Bridge로 표시되는지 확인합니다.

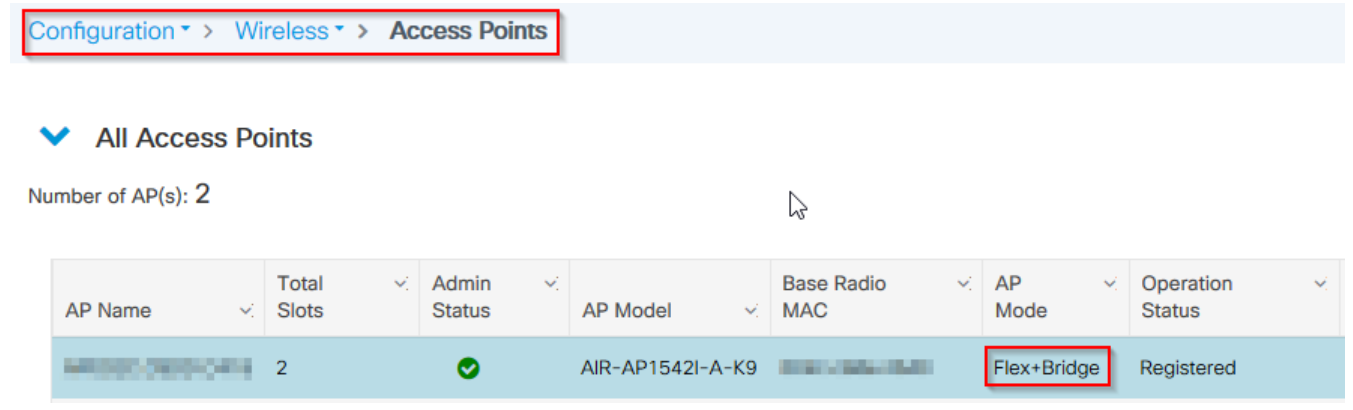

WLC 9800 CLI에서 이러한 명령을 실행하고 AP 모드 특성을 찾습니다. Flex+Bridge로 나열되어야 합니다.

```
aaa authorization credential-download mesh-ap local
aaa authentication dot1x mesh-ap local
wireless profile mesh default-mesh-profile
  description "default mesh profile"
wireless tag site meshsite
  ap-profile meshapjoin
  no local-site
ap profile meshapjoin
  hyperlocation ble-beacon 0
  hyperlocation ble-beacon 1
  hyperlocation ble-beacon 2
  hyperlocation ble-beacon 3
  hyperlocation ble-beacon 4
 mesh-profile mesh-profile
```
문제 해결

aaa authentication dot1x default local과 aaa authorization cred default local이 있어야 합니다. AP가 로컬 모드에서 사전 조인되지 않은 경우 필요합니다.

기본 9800 대시보드에는 참가할 수 없는 AP를 표시하는 위젯이 있습니다. 가입에 실패한 AP 목록 을 가져오려면 클릭합니다.

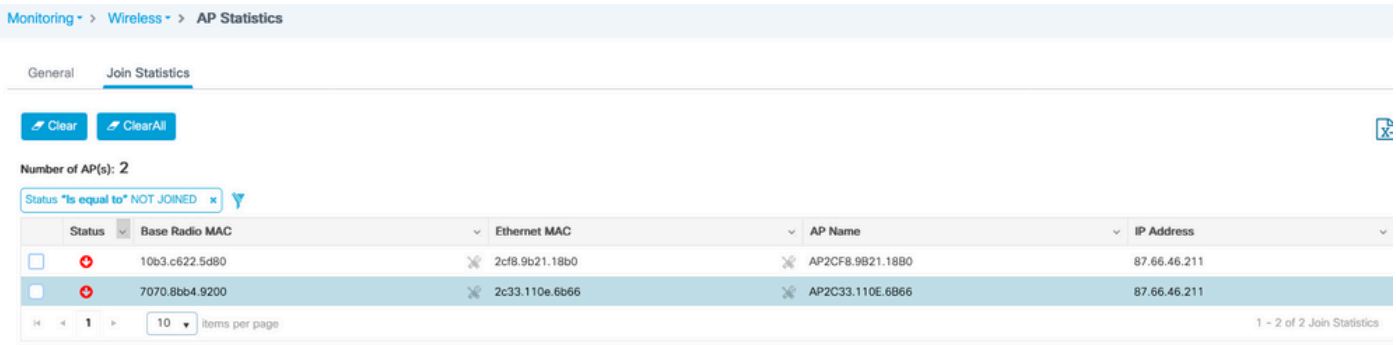

특정 AP를 클릭하여 해당 AP가 조인되지 않은 이유를 확인합니다. 이 경우 사이트 태그가 AP에 할 당되지 않았기 때문에 인증 문제(AP 인증 보류 중)가 표시됩니다.

#### 따라서 9800에서는 명명된 인증/권한 부여 방법을 선택하여 AP를 인증하지 않았습니다.

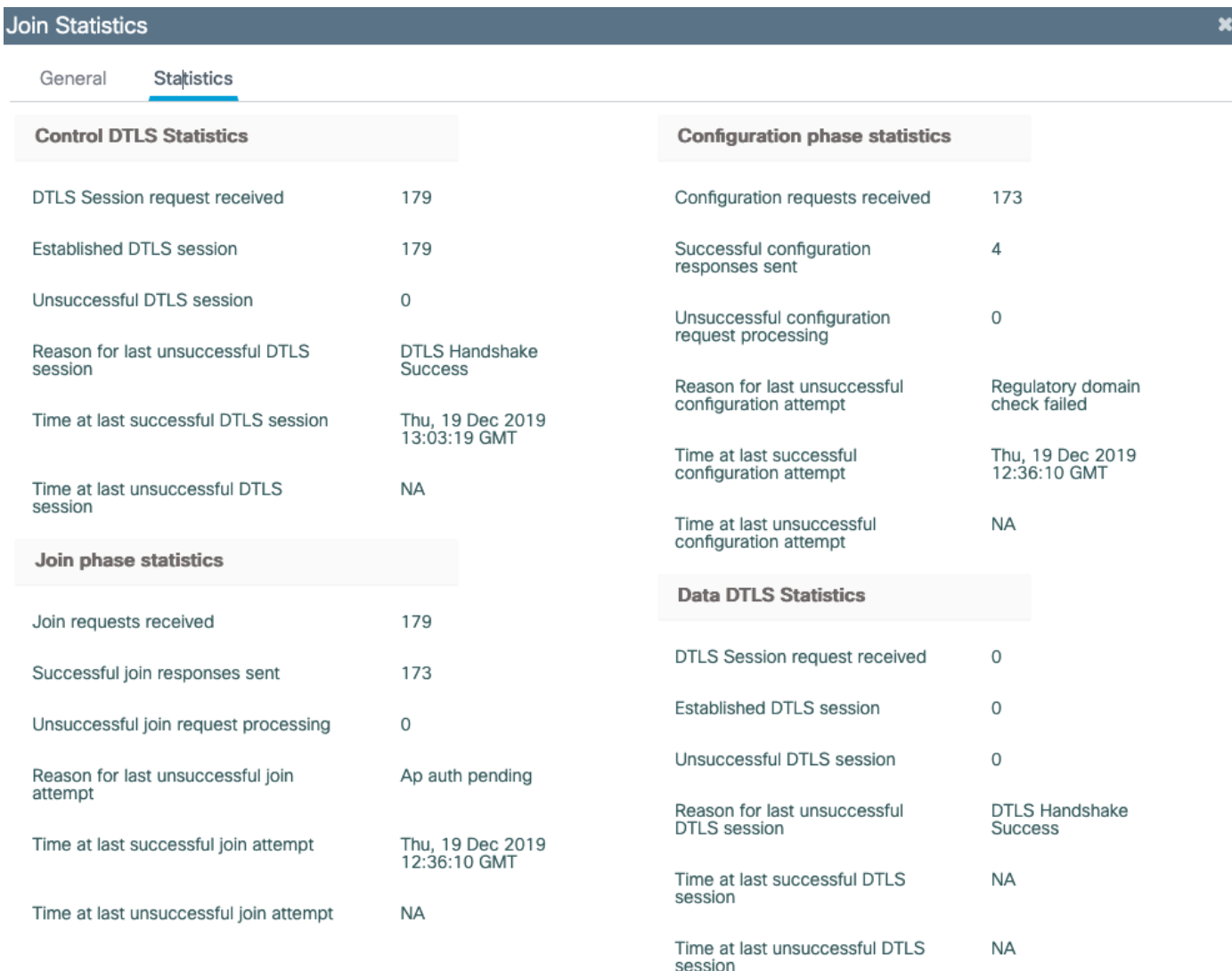

고급 문제 해결에 대한 자세한 내용은 웹 UI의 Troubleshooting(문제 해결) > Radioactive Trace(방 사능 추적) 페이지로 이동하십시오.

AP mac 주소를 입력하면 즉시 파일을 생성하여 참가를 시도하는 AP의 Always-On 로그(알림 수준 )를 가져올 수 있습니다.

Start(시작)를 클릭하여 해당 mac 주소에 대한 고급 디버깅을 활성화합니다. 다음 번에 로그가 생성 되면 로그를 생성하고 AP 조인에 대한 디버그 레벨 로그를 표시합니다.

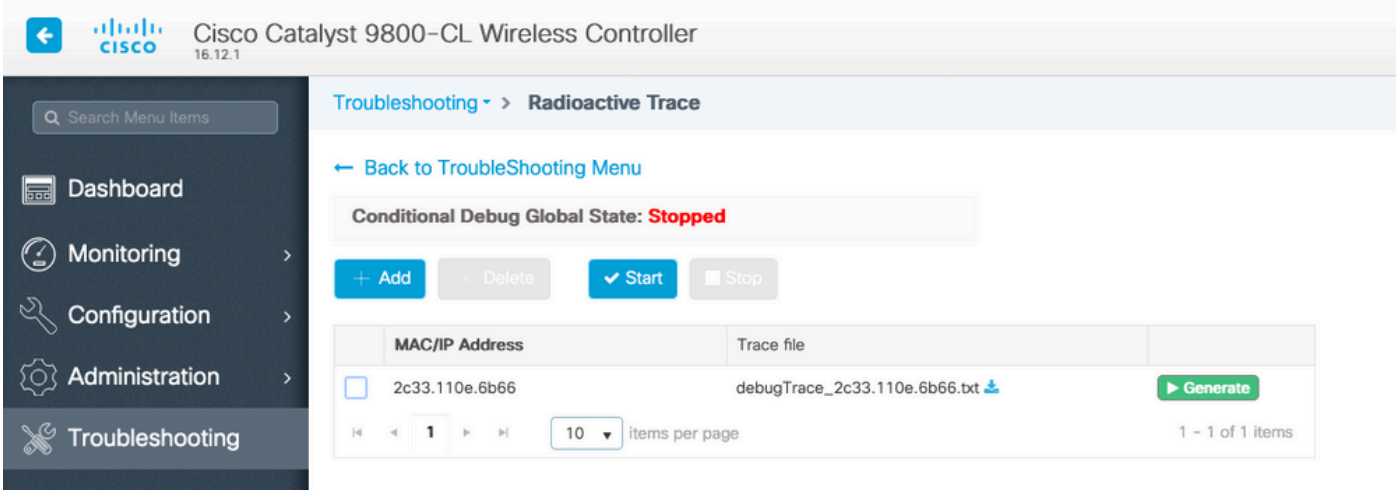

이 번역에 관하여

Cisco는 전 세계 사용자에게 다양한 언어로 지원 콘텐츠를 제공하기 위해 기계 번역 기술과 수작업 번역을 병행하여 이 문서를 번역했습니다. 아무리 품질이 높은 기계 번역이라도 전문 번역가의 번 역 결과물만큼 정확하지는 않습니다. Cisco Systems, Inc.는 이 같은 번역에 대해 어떠한 책임도 지지 않으며 항상 원본 영문 문서(링크 제공됨)를 참조할 것을 권장합니다.